# <span id="page-0-0"></span>**Dell™E178WFP** 平面顯示器使用手冊

## 關於您的螢幕

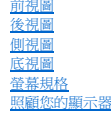

#### 使用您的可調式螢幕腳架

[安裝腳架](file:///C:/data/Monitors/E178WFP/ct/ug/stand.htm#%E5%AE%89%E8%A3%9D%E8%85%B3%E6%9E%B6) [收納您的纜線](file:///C:/data/Monitors/E178WFP/ct/ug/stand.htm#%E6%94%B6%E7%B4%8D%E6%82%A8%E7%9A%84%E7%BA%9C%E7%B7%9A)<br>[使用傾斜底座](file:///C:/data/Monitors/E178WFP/ct/ug/stand.htm#%E4%BD%BF%E7%94%A8%E5%82%BE%E6%96%9C%E5%BA%95%E5%BA%A7) [移除腳架](file:///C:/data/Monitors/E178WFP/ct/ug/stand.htm#%E7%A7%BB%E9%99%A4%E8%85%B3%E6%9E%B6)

#### 使用螢幕顯示**(OSD)**

[連接您的螢幕](file:///C:/data/Monitors/E178WFP/ct/ug/setup.htm#Connecting) [使用前方面板按鈕](file:///C:/data/Monitors/E178WFP/ct/ug/setup.htm#Using%20the%20Front%20Panel%20Buttons) [使用螢幕顯示](file:///C:/data/Monitors/E178WFP/ct/ug/setup.htm#Using_the_OSD)(OSD) 使用[Dell Soundbar \(](file:///C:/data/Monitors/E178WFP/ct/ug/setup.htm#Using%20the%20Dell%20Soundbar%20(Optional))選購)

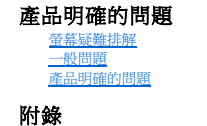

<mark>FCC[聲明\(僅限美國\)和其它管制資訊](file:///C:/data/Monitors/E178WFP/ct/ug/appendx.htm#FCC%20Identification%20Information)</mark><br>[警告: 安全指示](file:///C:/data/Monitors/E178WFP/ct/ug/appendx.htm#Safety_Information) **[聯絡](file:///C:/data/Monitors/E178WFP/ct/ug/appendx.htm#Contacting%20Dell) Dell** 

### 注意、警示和警告

本指南中的文字方塊可能伴有圖示說明, 並以斜體或粗體印刷。 這些方塊為注意、警示和警告,使用情境如下:

- 注意 : 注意代表能幫助您更加利用電腦的重要資訊。
- 警示 : 警示代表可能對硬體造成的損害和資料遺失 , 並告知您該如何避免問題。
- 警告 : 警告代表可能對財產造成的損害 , 個人傷害或死亡。

部分警告可能會以其他形式出現 , 並不附有圖示。 在這些情況下,警告的明確描述乃受監管機構所管轄。

# 本文件中的資訊若有變更恕不另行通知。 **© 2007-2008 Dell Inc.** 版權所有。

未經 Dell™ Inc. 書面授權 , 嚴格禁止任何形式的複製。 .

本文中所含的商標 : Dell 、 DELL 標誌、 Inspiron 、 Dell Precision 、 Dimension 、 OptiPlex 、 Latitude 、 PowerEdge 、 PowerFault 、 PowerApp 和 Dell OpenManage 為 Dell™ Inc. 的商標。 Microsoft<br>和 Windows 為 Microsoft Corporation 的註冊商標。 ENERGY STA ENERGY STAR 在能源效益上的指導原則。

其他可能用在本文中的商標和商業名稱為擁有該標誌和名稱的實體或是其產品。 Dell™ Inc. 拒絕承認任何其商標和商業名稱之外的財產利益。

2008 年 2 月 Rev. A01

## <span id="page-1-0"></span>關於您的螢幕 **Dell™ E178WFP** 平面螢幕

[前視圖](#page-1-1) [後視圖](#page-1-2) [側視圖](#page-2-1) [底視圖](#page-3-1) [螢幕規格](#page-4-1) [液晶顯示器品質和圖元政策](#page-6-1) 照顧您的顯示器

# <span id="page-1-1"></span>前視圖

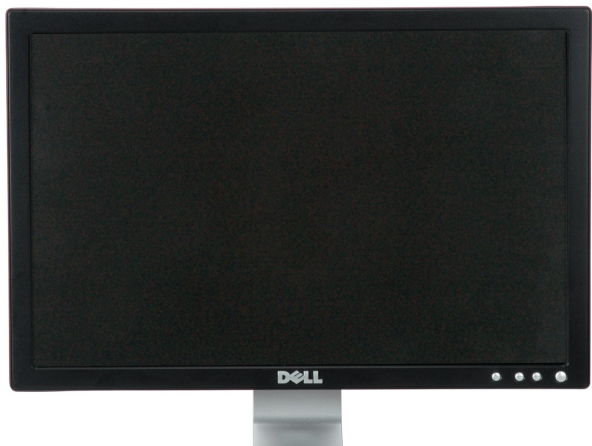

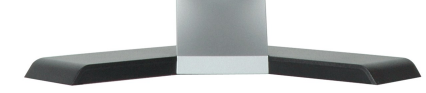

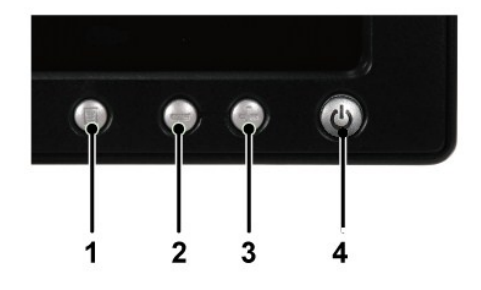

- **1** 功能表選項按鈕
- **2** 亮度對比 /下(-)按鈕
- **3** 自動-調整/上(+)按鈕
- **4** 電源按鈕 開/關按鈕 附指示燈

# <span id="page-1-2"></span>後視圖

<span id="page-2-0"></span>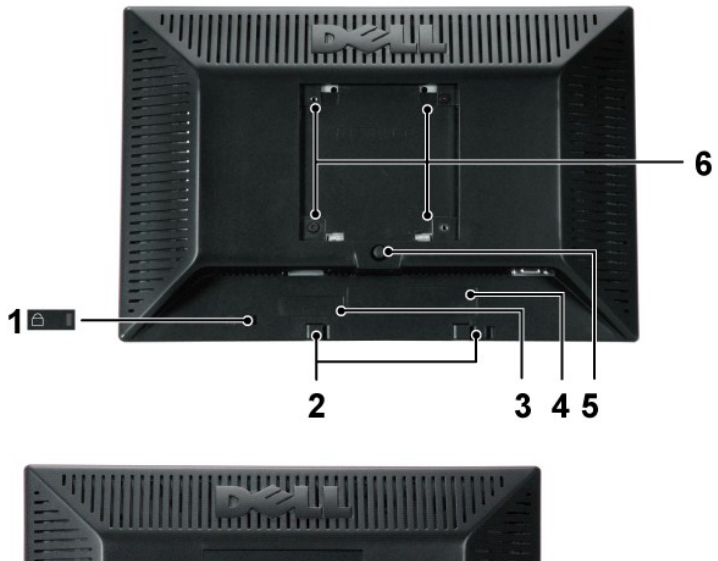

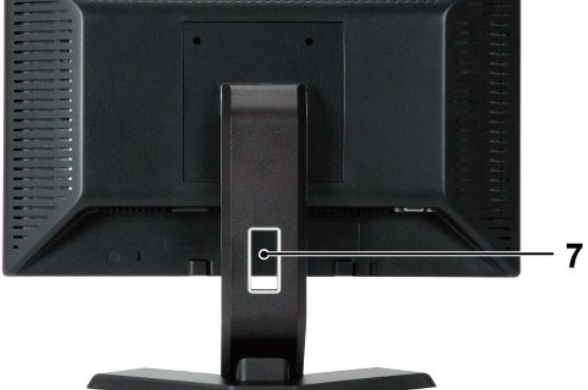

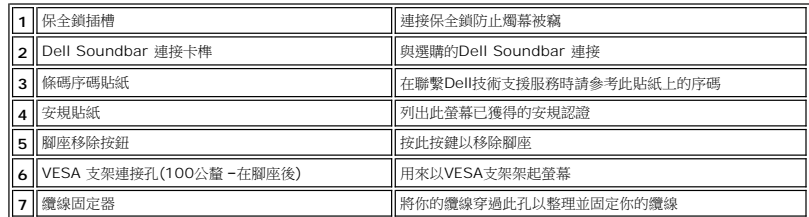

# <span id="page-2-1"></span>側視圖

<span id="page-3-0"></span>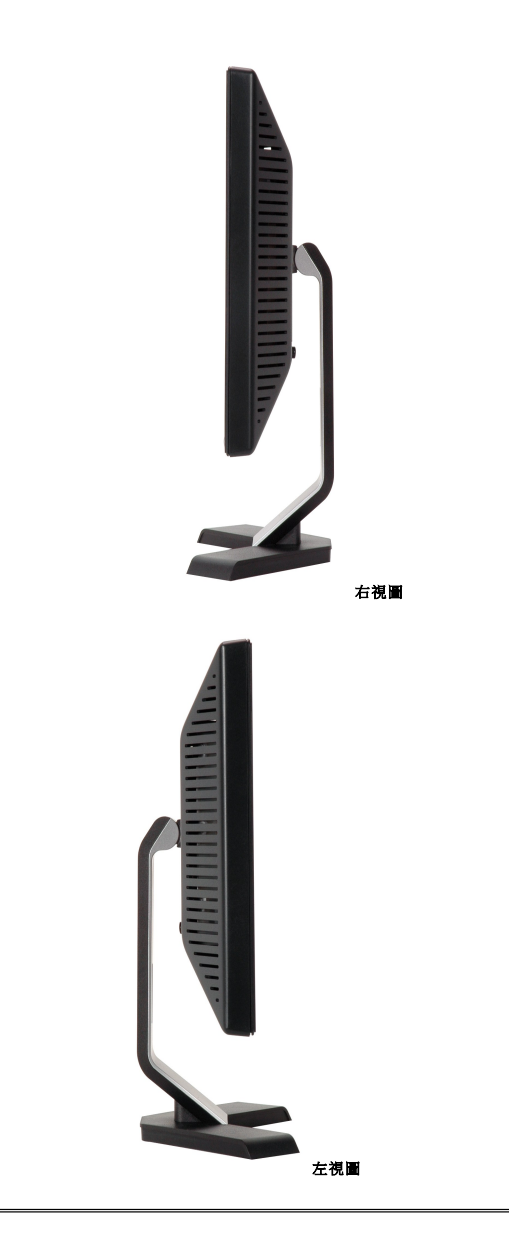

<span id="page-3-1"></span>底視圖

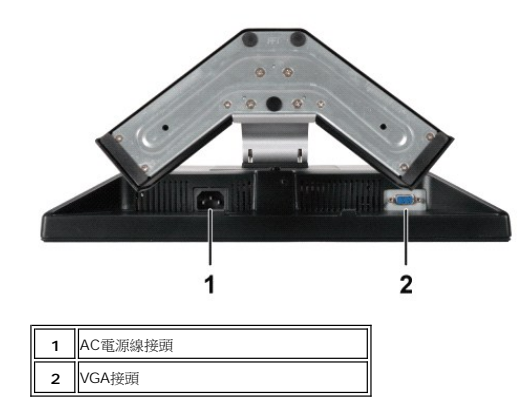

# <span id="page-4-1"></span><span id="page-4-0"></span>螢幕規格

## 一般

型號 E178WFP

### 平面螢幕

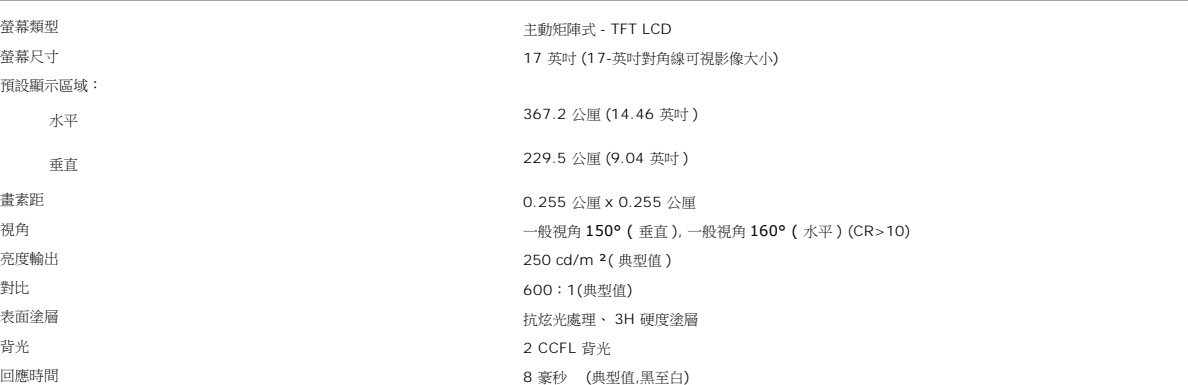

## 解析度

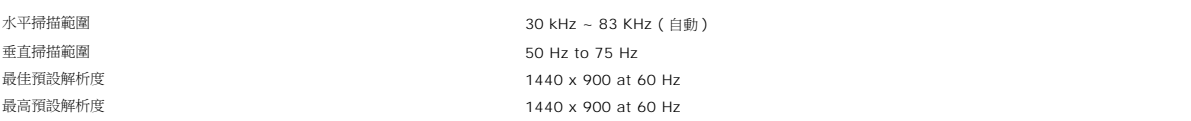

## 預設顯示模式

Dell™ 保證下表中所列出的所有預設模式的影像尺寸正確, 並位於螢幕中央。

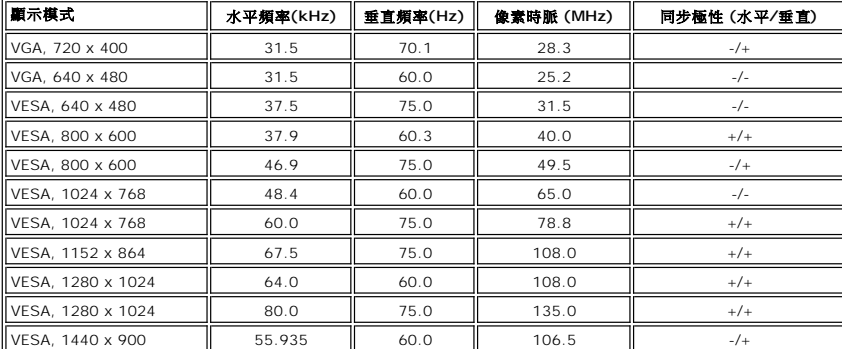

## 電氣規格

以下表格列出電子規格:

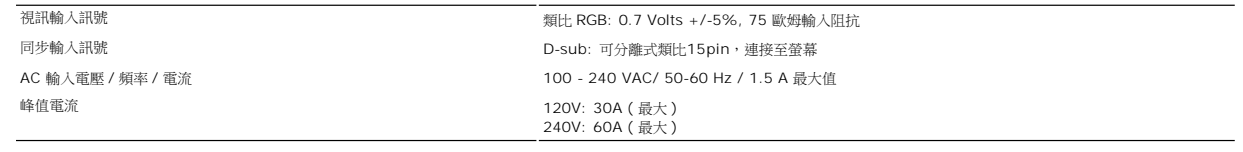

# 物理 特性

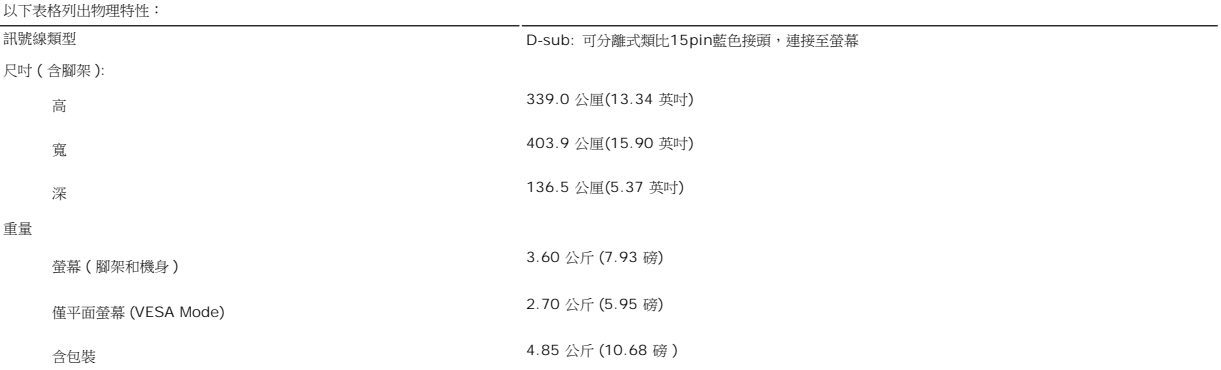

## 操作環境

以下表格列出環境限制:

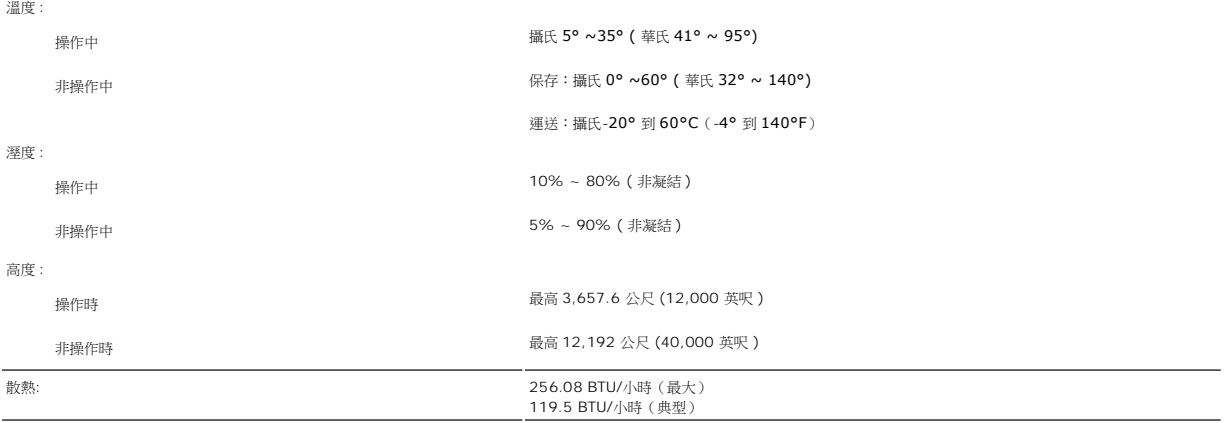

## 電源管理模式

Е

若您的 PC 裝有 VESA 的 DPMS 相容顯示卡或軟體 , 螢幕不在使用時能自動減少耗電。 這就稱為「電源節省模式」 \* 。 若偵測到鍵盤、滑鼠、或其它輸入裝置有輸入訊號,則螢幕會自動<br>「醒來」。 下表顯示了此項自動省電功能的耗電以及其訊號:

 $\overline{\phantom{0}}$ 

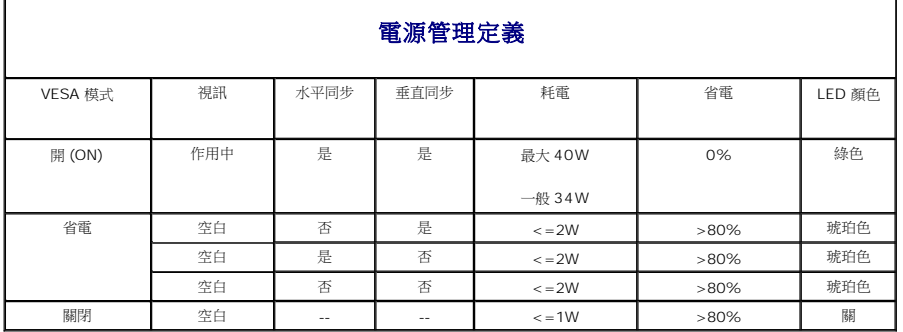

注意: <u>[OSD](file:///C:/data/Monitors/E178WFP/ct/ug/setup.htm#Using_the_OSD)</u> 只會再「一般操作 (normal operation) 」模式下運作。 否則以下訊息之一將會依據所選擇的輸入而出<br>現。

在電源節省模式下 按下電腦電源按鈕或鍵盤上的任意鍵, 或是移動滑鼠

啟動電腦或叫醒螢幕以進入 [OSD](file:///C:/data/Monitors/E178WFP/ct/ug/setup.htm#Using_the_OSD) 。

#### <span id="page-6-0"></span>接腳說明

**VGA** 接頭

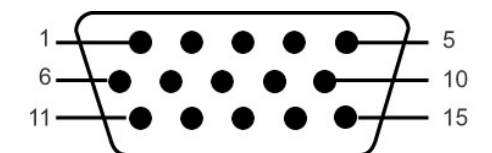

下表顯示了VGA接頭中的引腳分配:

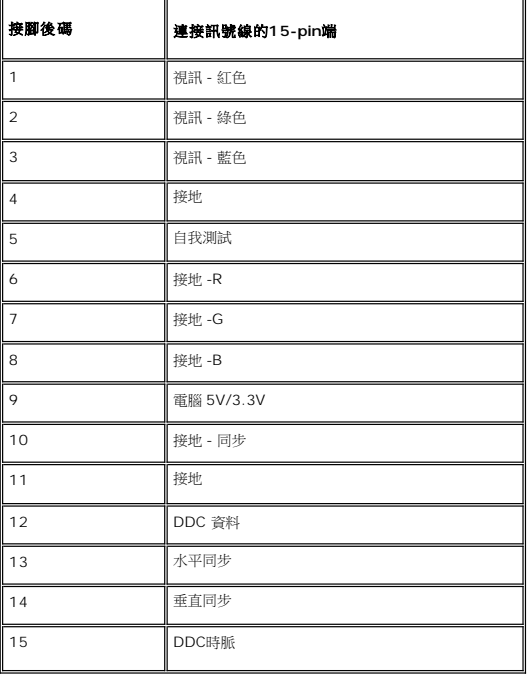

#### 隨插即用功能

您可以在支援隨插即用的系統上安裝本螢幕。 本螢幕會使用顯示資料通路 (DDC) 來自動提供系統延伸顯示辨識資料 ( EDID) ,因此該系統能夠自行進行組態並最佳化螢幕設定。 若有需要,<br>使用者可以選擇不同的設定,但大部分的情況下螢幕會自動安裝。

## <span id="page-6-1"></span>液晶顯示器品質和圖元政策

在液晶顯示器生產過程,經常會有一個或多個圖元成為一種固定的狀態。這樣就可以看到顯示為非常微小的暗色或亮度脫色點的固定圖元。

在這種情況下,幾乎所有的固定圖元都不容易被看見,同時也不會降低顯示器的品質或可用性。具有1到5個固定圖元的顯示器屬於正常情況,符合競爭標準。若需瞭解更多資訊,請登陸位於 support.dell.com 的Dell Support (戴爾支持)。

# 照顧您的顯示器

<u>∥</u> 小心: 開始清潔螢幕前 , 請閱讀並遵守 <u>[安全指示](file:///C:/data/Monitors/E178WFP/ct/ug/appendx.htm#Safety_Information)</u>。

● 小心: 開始清潔螢幕前, 請先將螢幕的插頭從牆上的供電插座拔除。

· 要清潔您的抗靜電螢幕 , 請用乾淨的軟布沾水輕輕擦拭。 請儘可能使用特別的螢幕清潔纖維或適合抗靜電薄膜的配方。 請勿使用苯類、稀釋劑、氨類、腐蝕類清潔劑或高壓空氣。

● 請用溫水稍微沾濕布來清潔塑膠部份。 請避免使用所有的去污劑,因去污劑會在塑膠表面上留下一層白色的薄膜。

- · 若您打開包裝時發現到有白色粉末 , 請用布拍掉。 該白色粉末是在螢幕出貨時所產生。
- · 請小心搬運您的螢幕 , 以免深色塑膠刮傷產生的摩擦痕跡比淡色螢幕還明顯。
- 為了幫助您維持監視器的最佳影像品質,請使用動態變化的螢幕保護程式,不使用監視器時,也請關閉監視器電源。

#### <span id="page-8-0"></span>[回到目錄](file:///C:/data/Monitors/E178WFP/ct/ug/index.htm)

#### 附錄

#### **Dell™ E178WFP** 彩色平面顯示器

- FCC[辨識資訊](#page-8-1)
- 警告:[安全指示](#page-8-2)
- 奥 Dell[連絡](#page-8-3)
- [顯示器安裝設定指南](#page-17-0)

#### <span id="page-8-1"></span>**FCC**辨識資訊

# 美國聯邦通訊委員會(**FCC**)公告(適用於美國)

#### 美國聯邦通訊委員(**FCC**)**B**級(**Class B**)

本設備會產生、使用及釋出射頻能量,如未依照廠商使用手冊安裝及使用,將對收音機及電視機之接收造成干擾。本設備係依照美國聯邦委員會規範第15條(Part 15 of the FCC Rules)<br>之規定測試,結果符合B級(Class B)數位化設備之各項限制。

本設備符合美國聯邦委員會規範第15條之規定。操作本設備時須符合下列兩項條件:

1 不可造成不良干擾。

2 須能承受所接收之任何干擾,包括可能造成非預期操作之干擾。

公告:FCC規範明文規定:凡未經Dell Inc.明確同意之變更或修改,將致使用戶喪失操作本產品之權利。

這些限制之用意旨在規定住宅安裝時應提供適當之保護,以防範不良干擾;然而,對於特定之安裝並不保證不會造成干擾。如本設備確對收音機或電視機接收造成不良干擾(可藉由開關設備 之方式確認),則用戶可透過下述一或多種方法試著解除干擾:

- l 重新調整接收天線之方向。
- l 重新調整系統相對於接收器之位置。
- 1 拉開系統與接收器之間距。
- 1 將系統接至不同插座上,讓系統與接收器各自使用不同的電路。

必要時,可洽Dell Inc.之服務代表或有經驗之收音機/電視機技術人員提供額外建議。

下列資訊乃針對本文件所涵蓋之單一或各項設備而提供,以符合FCC規範之規定:

- l 產品名稱:E178WFP
- l 型號:E178WFPc
- l 公司名稱:

Dell Inc.

Worldwide Regulzatory Compliance & Environmental Affairs

One Dell Way

```
Round Rock,TX 78682 USA 512-338-4400
```
## <span id="page-8-2"></span>警告**:**安全指示

安全說明相關之資訊,請參閱您的「產品資訊指南」。

## <span id="page-8-3"></span>與**Dell**聯絡

您可以透過網際網路與電話與Dell連絡:

- l 若要透過網路獲得支援,請至**support.dell.com**。
- l 或要透過網路獲得全球化支援,請使用網頁下方的請選擇國家**/**地區(**Choose A Country/Region**)選單,或請參見列示在下面表格中的網址。
- l 若要透過電子郵件獲得支援,請參見列示在下面表格中的電子郵件地址。

關於您所在國家的特定網站位址,請在下面表格適當的國家部分中尋找。

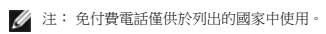

注: 在某些參與的國家中有列出專門提供**Dell XPS™**可攜式電腦支援的專用電話。 若您沒有看到專為XPS可攜式電腦提供的電話號碼列表,您可以透過列出的支援電話號碼與Dell聯<br>絡,便會為您轉接至適當的電話號碼。

l 當您需要與Dell聯絡時,請使用電子化位址、電話號碼與下面表格中提供的代碼。 若您需要協助判斷該使用哪一個代碼,請與您當地或國際接線生聯絡。

注: 所提供的聯絡資訊在印刷本文件時是正確的,但有可能會變更。

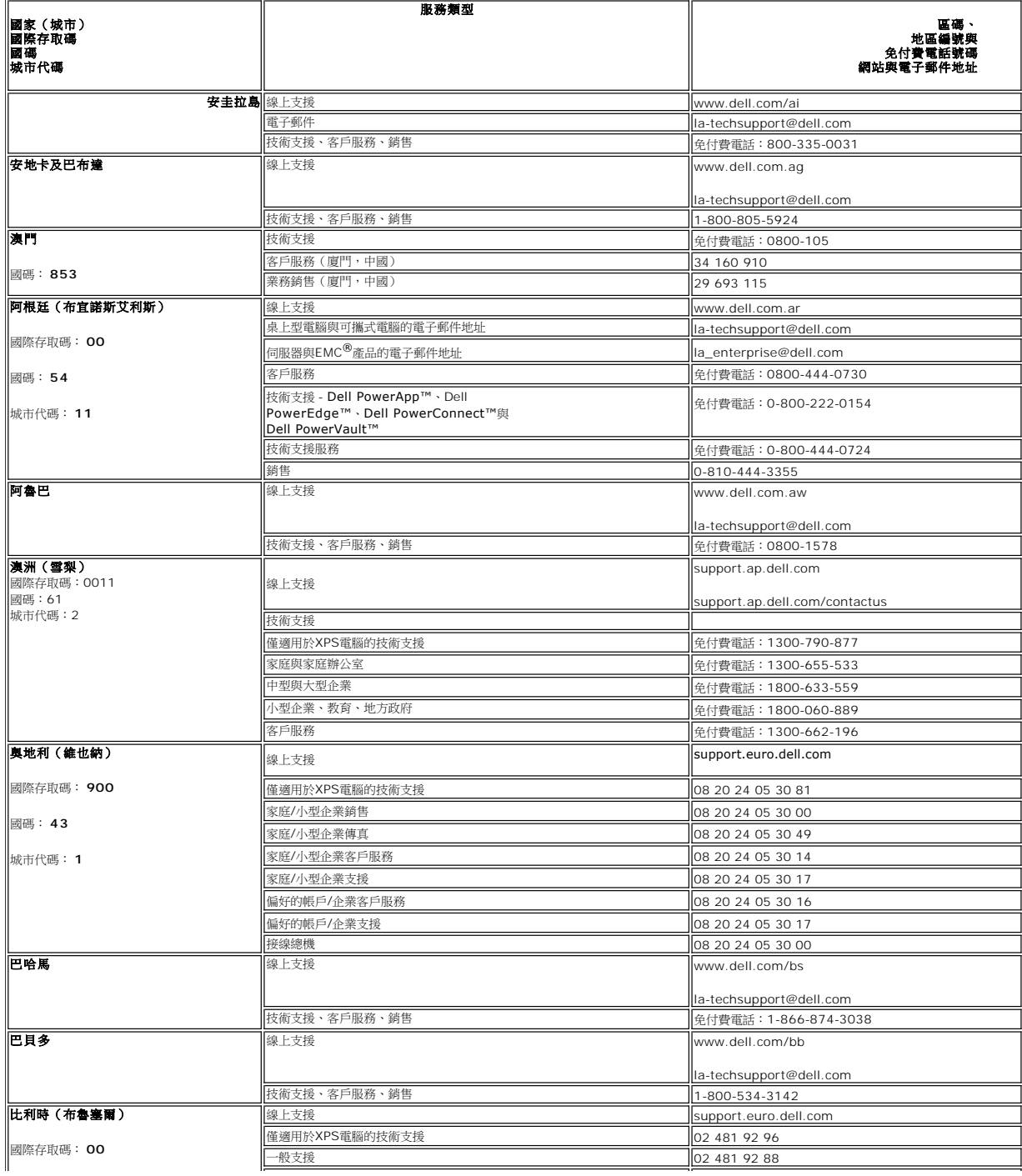

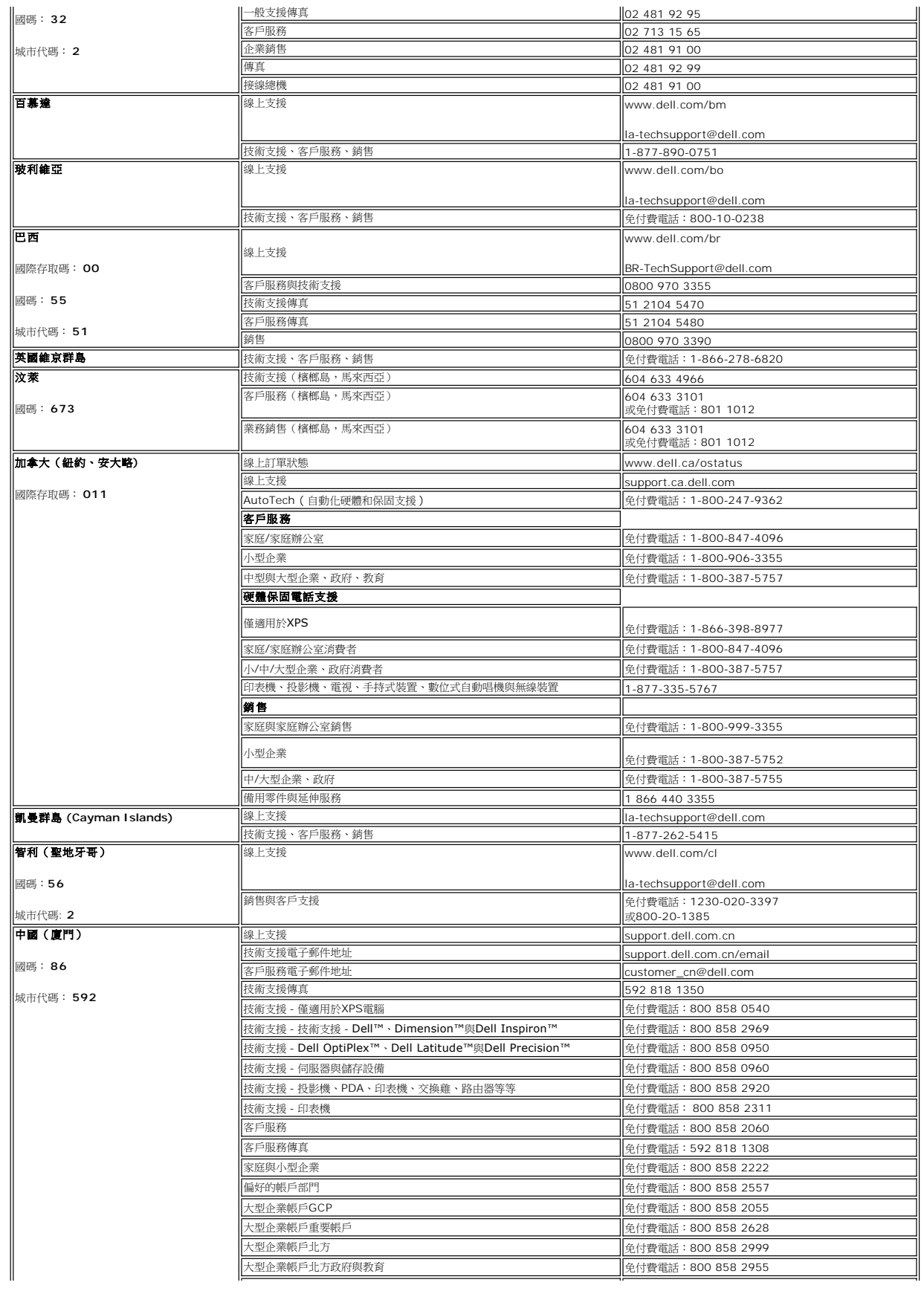

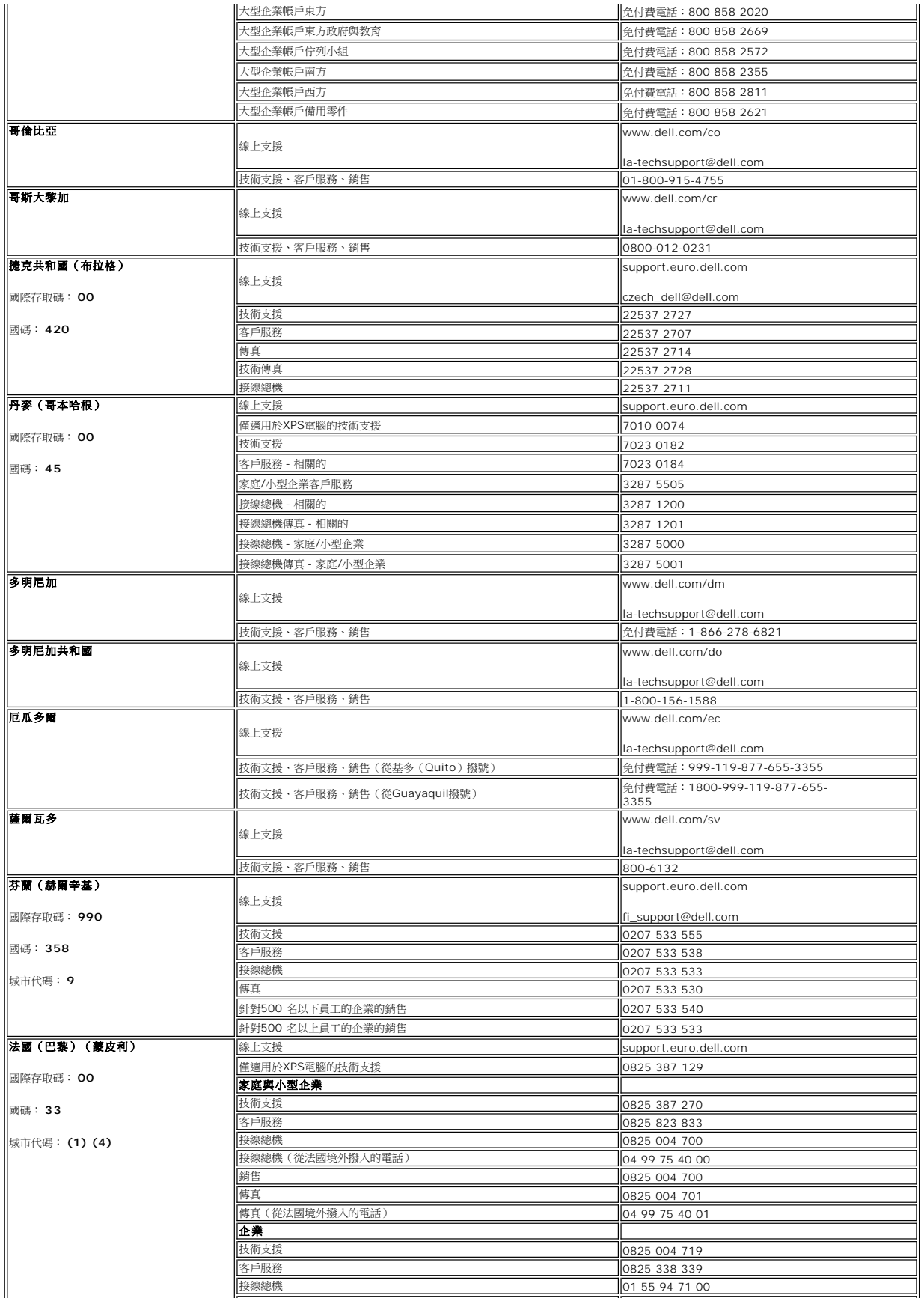

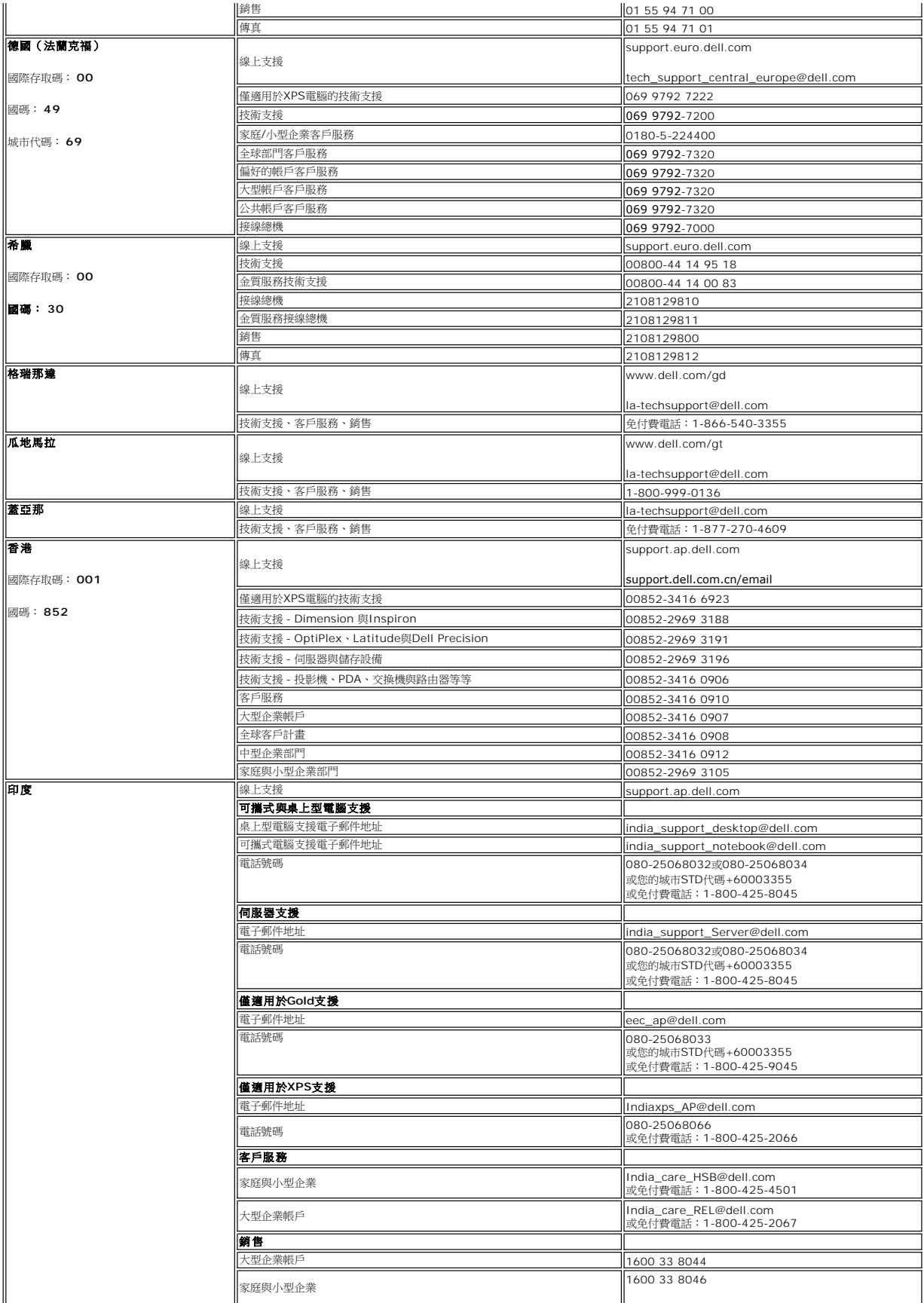

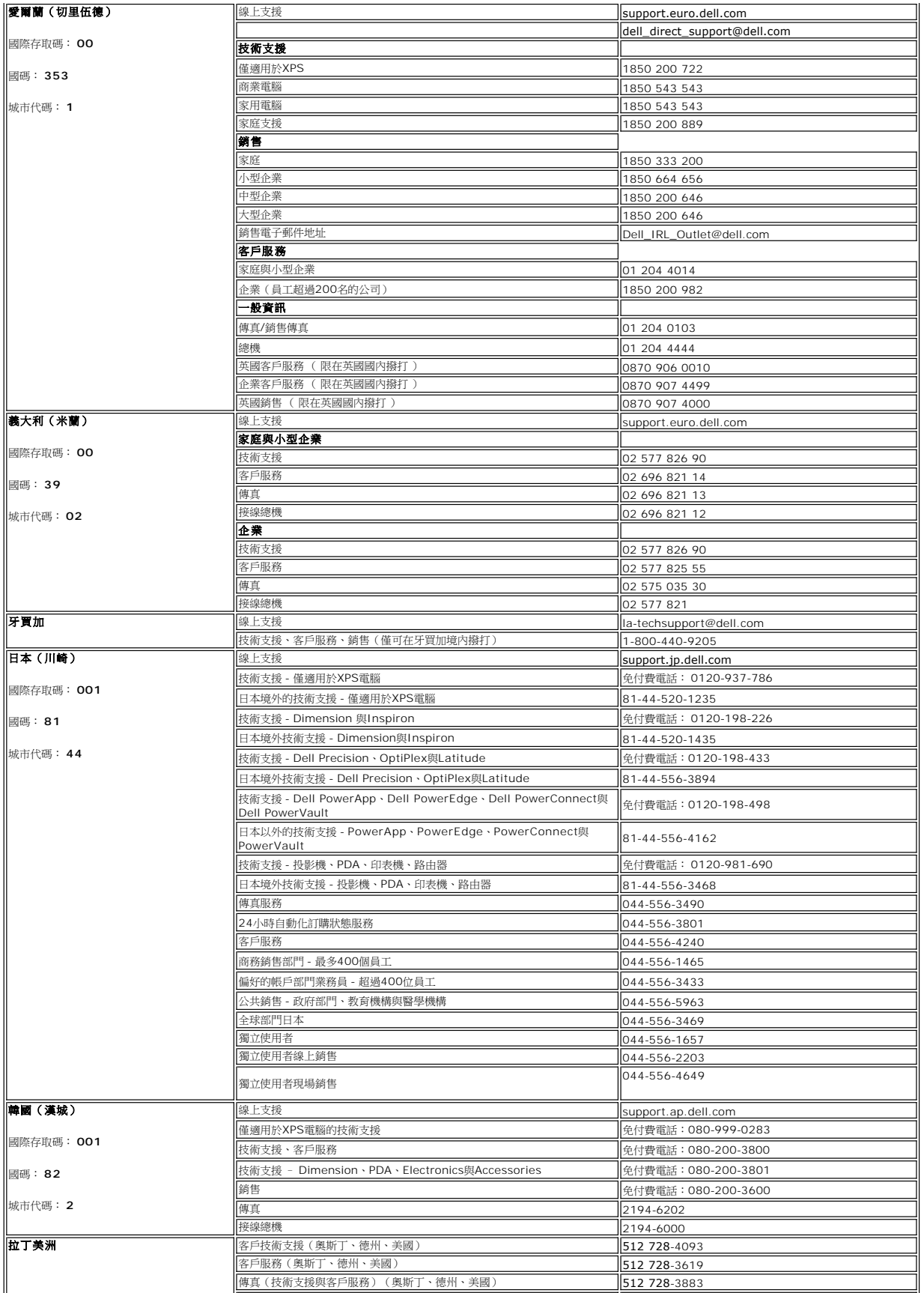

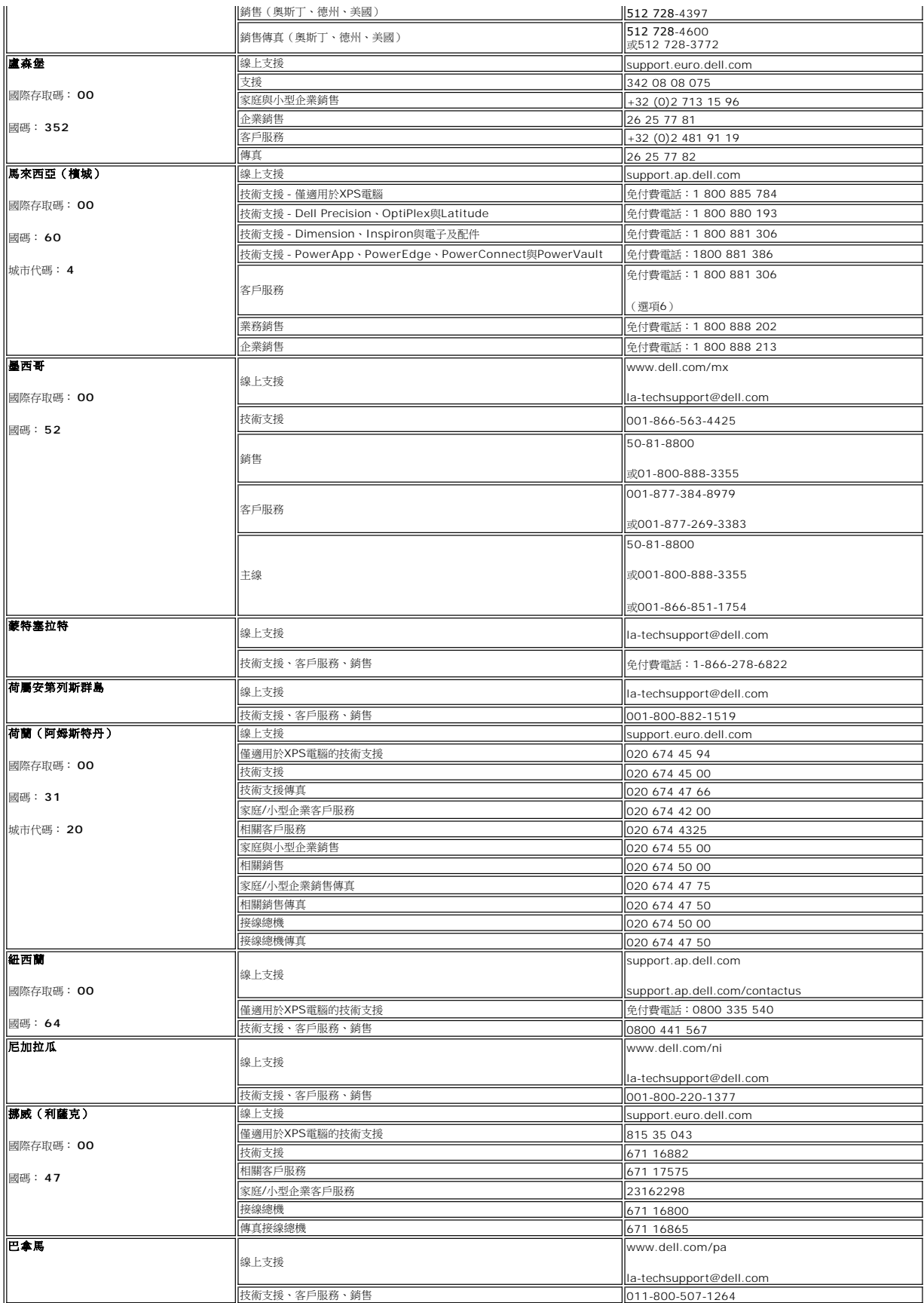

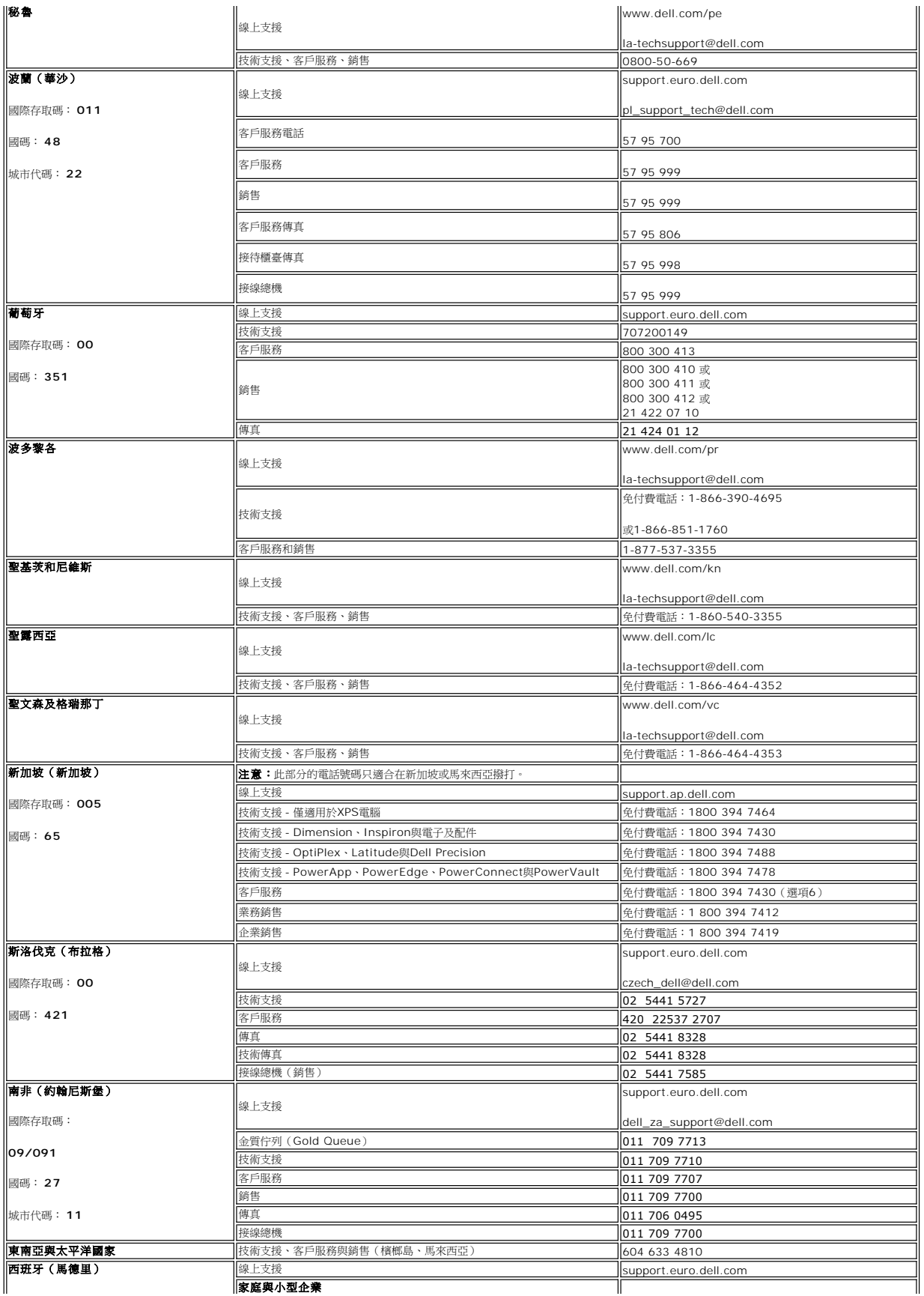

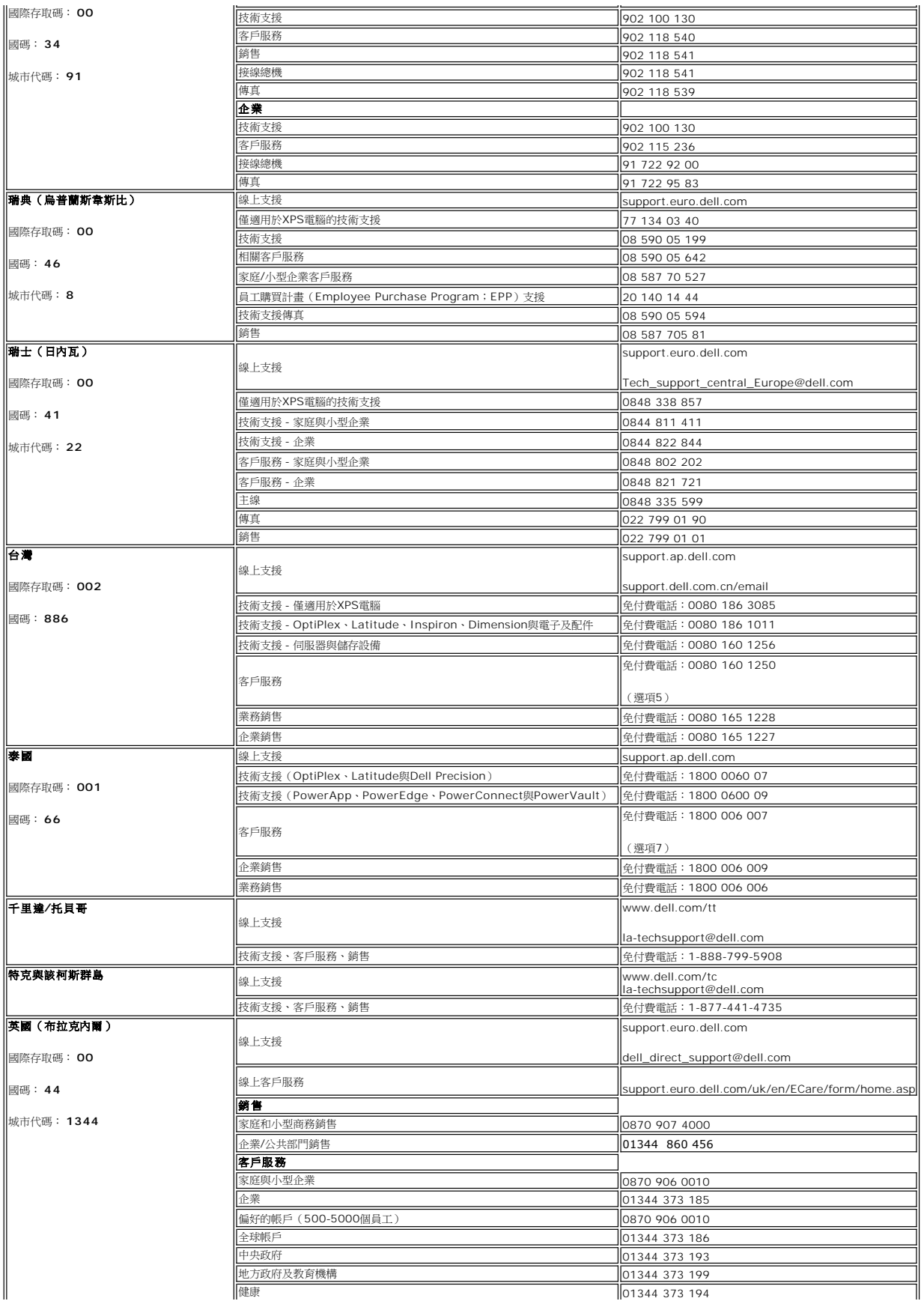

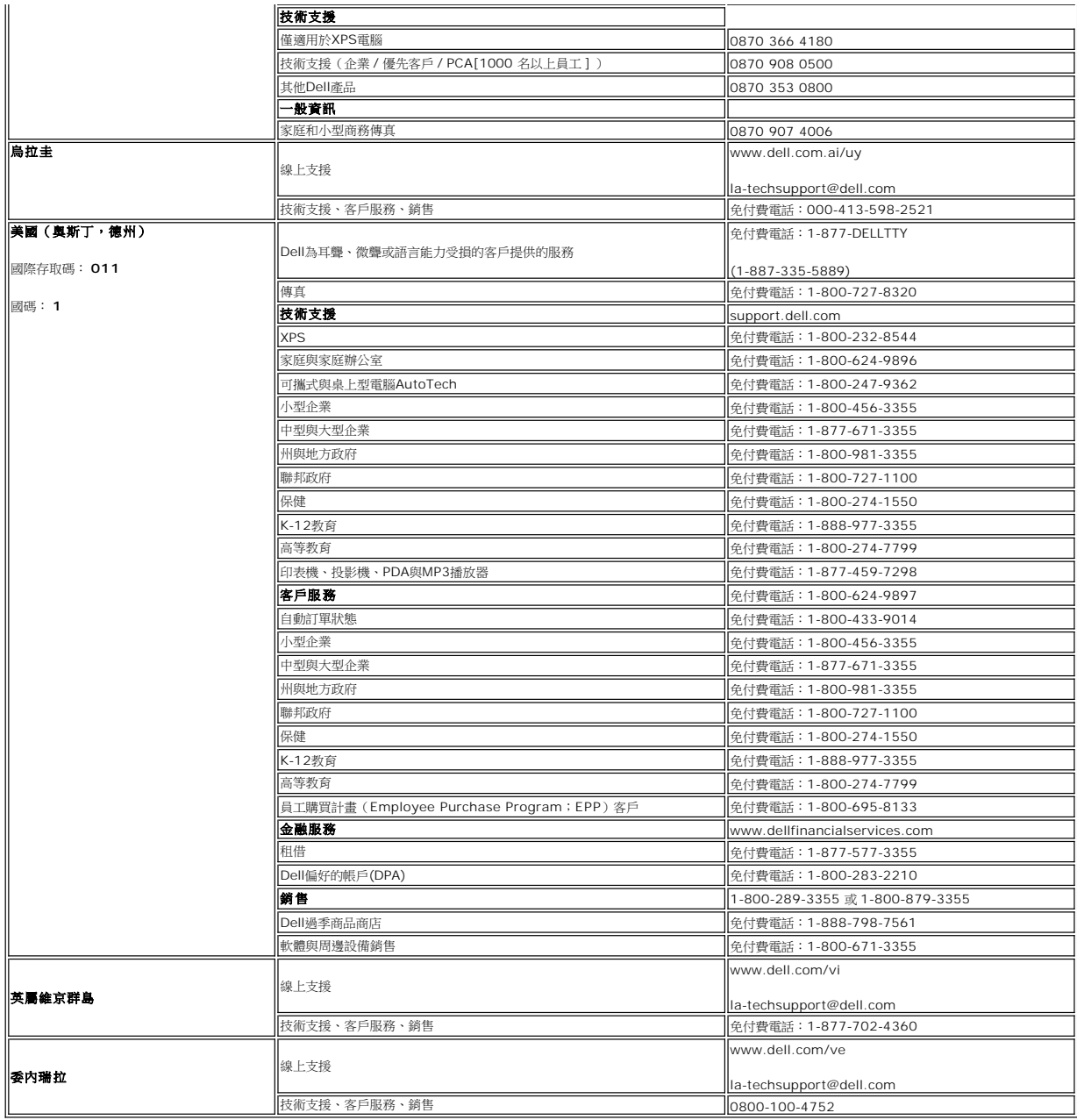

# <span id="page-17-0"></span>顯示器安裝指南

要檢視 PDF 檔案 (檔案副檔名為 .**pdf**),請按一下文件標題。要儲存 PDF 檔案 (檔案副檔名為 .**pdf**) 至您的硬碟,請在檔案名稱按一下右鍵,在 Microsoft Internet Explorer 中選取 [另<br>存目標],或在 Netscape Navigator 中選取 [另存連結],再指定檔案要儲存的磁碟機。

安装設定指南 (.pdf) (23.1 MB)

註: PDF 檔案需要 Adobe® Acrobat® Reader® 才能開啟,請從 Adobe 網站 **www.adobe.com** 下載。要檢視 PDF 檔案,請開啟 Acrobat Reader。再按一下 **[**檔案**]** 中 的 **[**開啟**]** 選取 PDF 檔案。

#### <span id="page-18-0"></span>使用螢幕顯示**(OSD) Dell™ E178WFP** 平面螢幕

- [連接您的螢幕](#page-18-1)
- [使用前方面板按鈕](#page-18-2)
- [使用螢幕顯示](#page-19-1)(OSD)
- 使用[Dell™ Soundbar \(](#page-25-1)選購)

### <span id="page-18-1"></span>連接您的螢幕

△ 警告: 開始進行本節的任何程序前, 請依照安全指示。

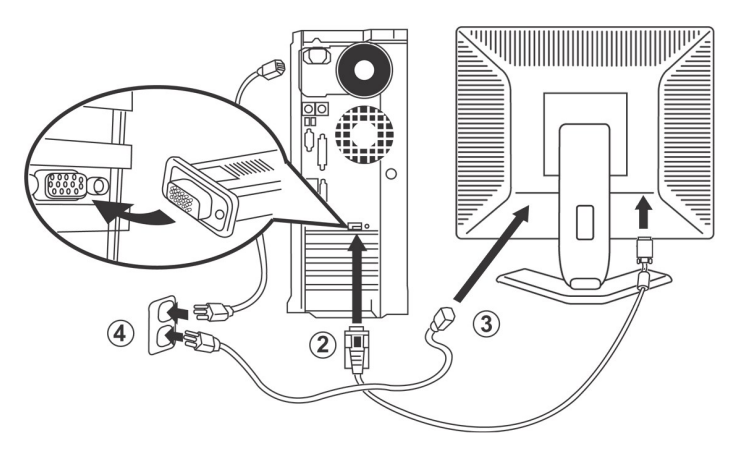

- 1. 請關閉您的電腦並拔除電源線。
- 2. 連接藍色 ( 類比 D-sub ) 接頭的纜線到電腦背後對應的視訊埠上。 ( 本圖僅供參考。 系統外觀可能不同 ) 。
- 3. 請連接螢幕的電源線到螢幕後方的電源接埠。
- 4. 請將電腦和螢幕的電源線插入附近的電源插座 · 您的螢幕附有自動電源供應,電壓範圍 100 ~ 240 伏特;頻率 50/60 赫茲 · 請確定您的當地電源是在可用的電壓範圍內 · 若您無<br>法確定,請詢問您的電力公司。
- 5. 開啟您的螢幕和電腦。

<span id="page-18-2"></span>若您的螢幕出現影像,,表示安裝已經完成。 若無影像顯示,請參[見疑難排解](file:///C:/data/Monitors/E178WFP/ct/ug/solve.htm#%E8%9E%A2%E5%B9%95%E7%96%91%E9%9B%A3%E6%8E%92%E8%A7%A3)。

# 使用前方面板按鈕

使用螢幕前方的控制按鈕 , 調整目前影像的特性。 當您使用按鈕調整控制時 ,螢幕顯示(OSD)會隨著調整顯示數字變化。

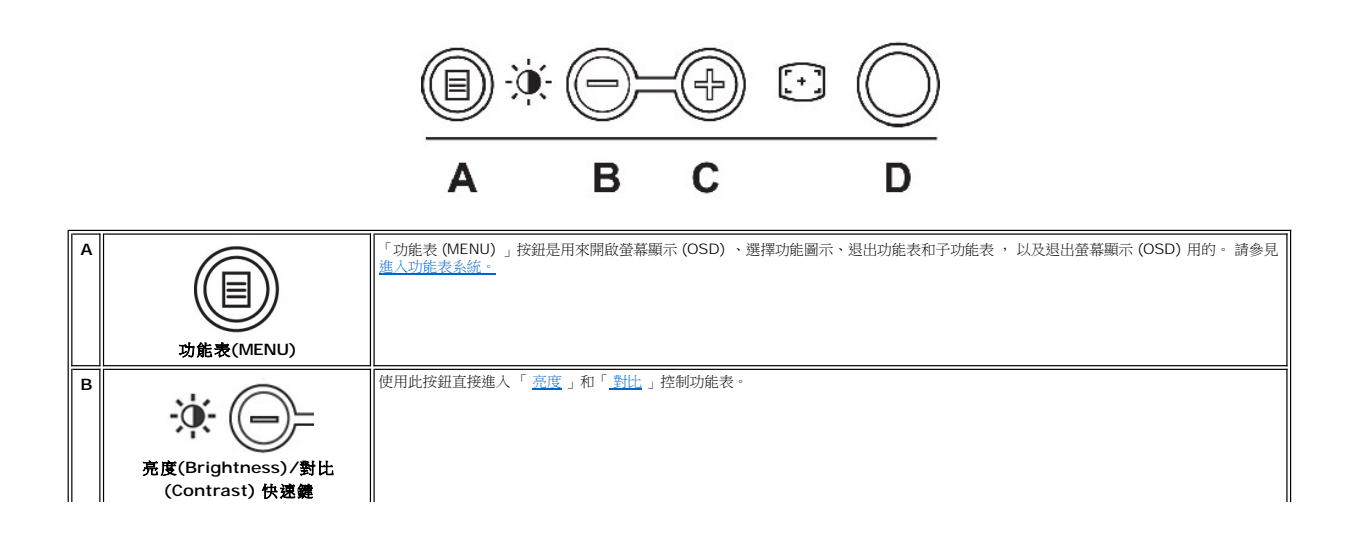

<span id="page-19-0"></span>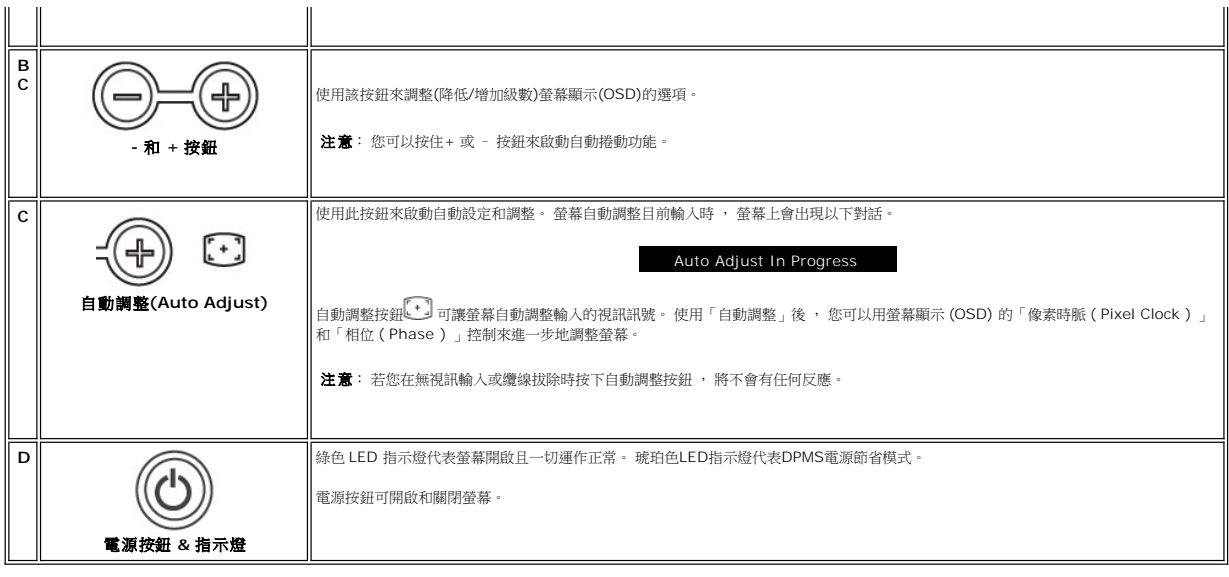

## 螢幕功能表**/**顯示 **(OSD)**

#### 直接存取功能

<span id="page-19-3"></span>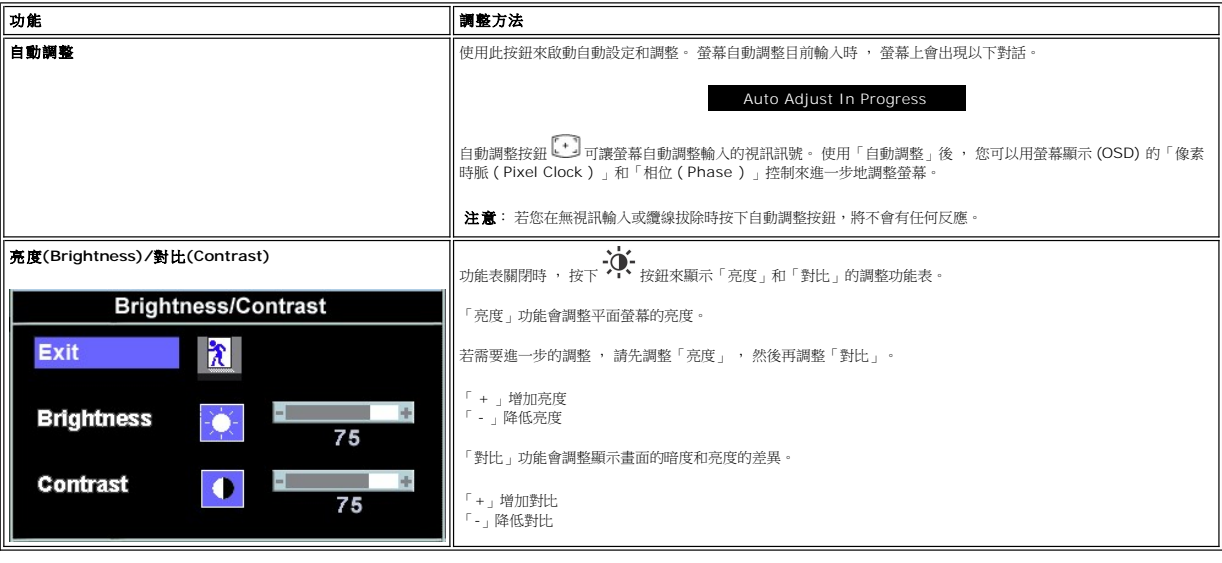

# <span id="page-19-1"></span>使用螢幕顯示**(OSD)**

#### <span id="page-19-2"></span>進入功能表系統

1. 功能表關閉時 , 壓下「 **MENU** 」按鈕來開啟 OSD 系統 , 並顯示主要功能表。

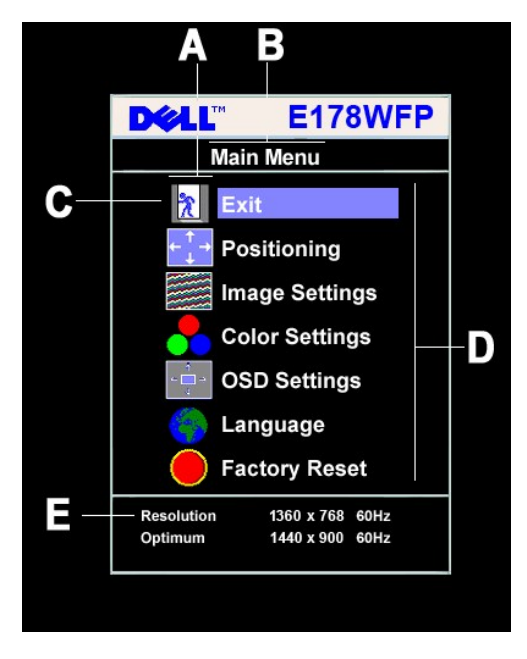

**A** 功能圖示 **B** 主要功能表 **C** 功能表圖示

- **D** 子功能表名稱 **E** 解析度
- 2. 按下 和 + 按鈕在功能圖示間移動。 您從某個圖示移動到另一個圖示時 , 功能名稱會反白 ,顯示該圖示代表的功能或功能群組子功能表。 請參見下表有關螢幕可用功能的完整清<br> 單。
- 3. 壓下「**MENU** 」按鈕一次來啟動反白的功能 ; 壓下 -/+ 來選擇想要的參數後 ,壓下 MENU 進入滑桿 ,然後再根據功能表上的指示燈 ,使用 和 + 按鈕進行變更 。<br>4. 壓下「 **MENU** 」按鈕一次 ,返回主要功能表來選擇其他功能 ,或壓下「 **MENU** 」按鈕二次或三次來退出 OSD 。
- 

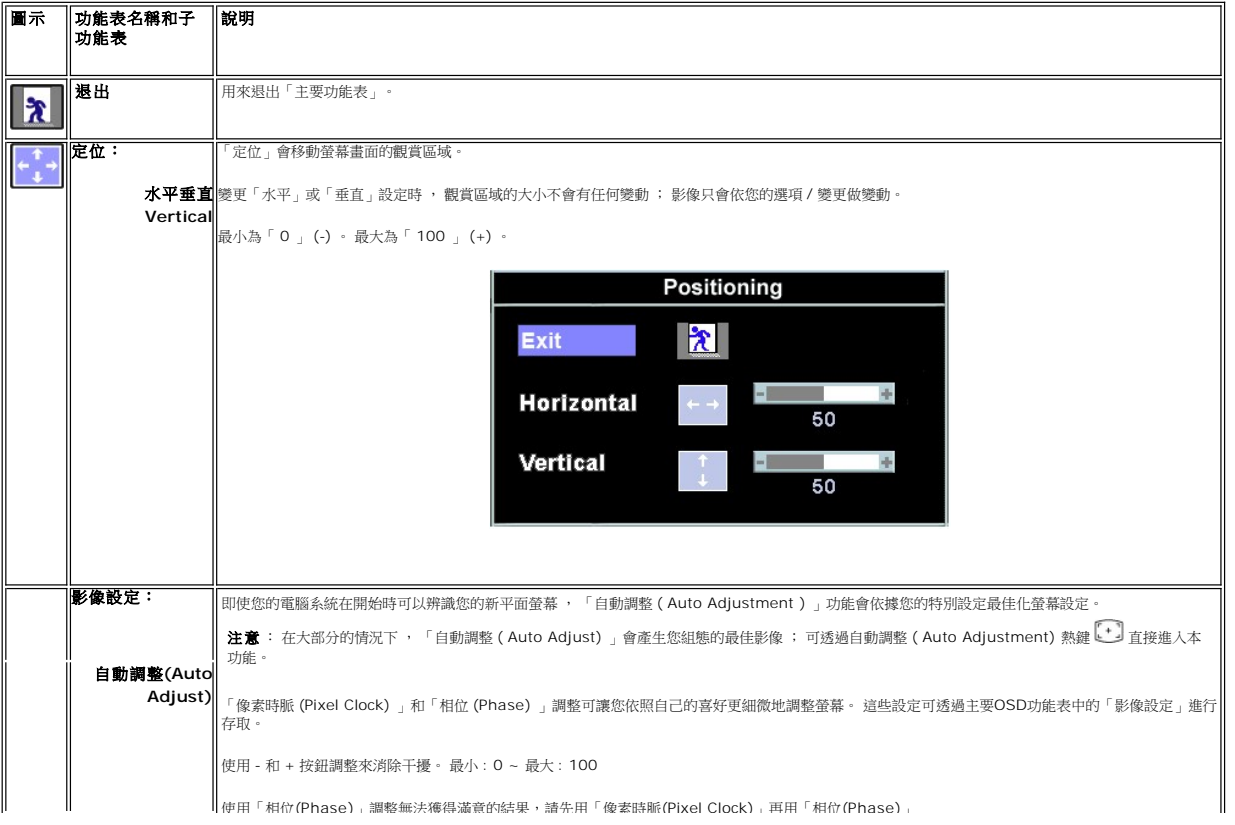

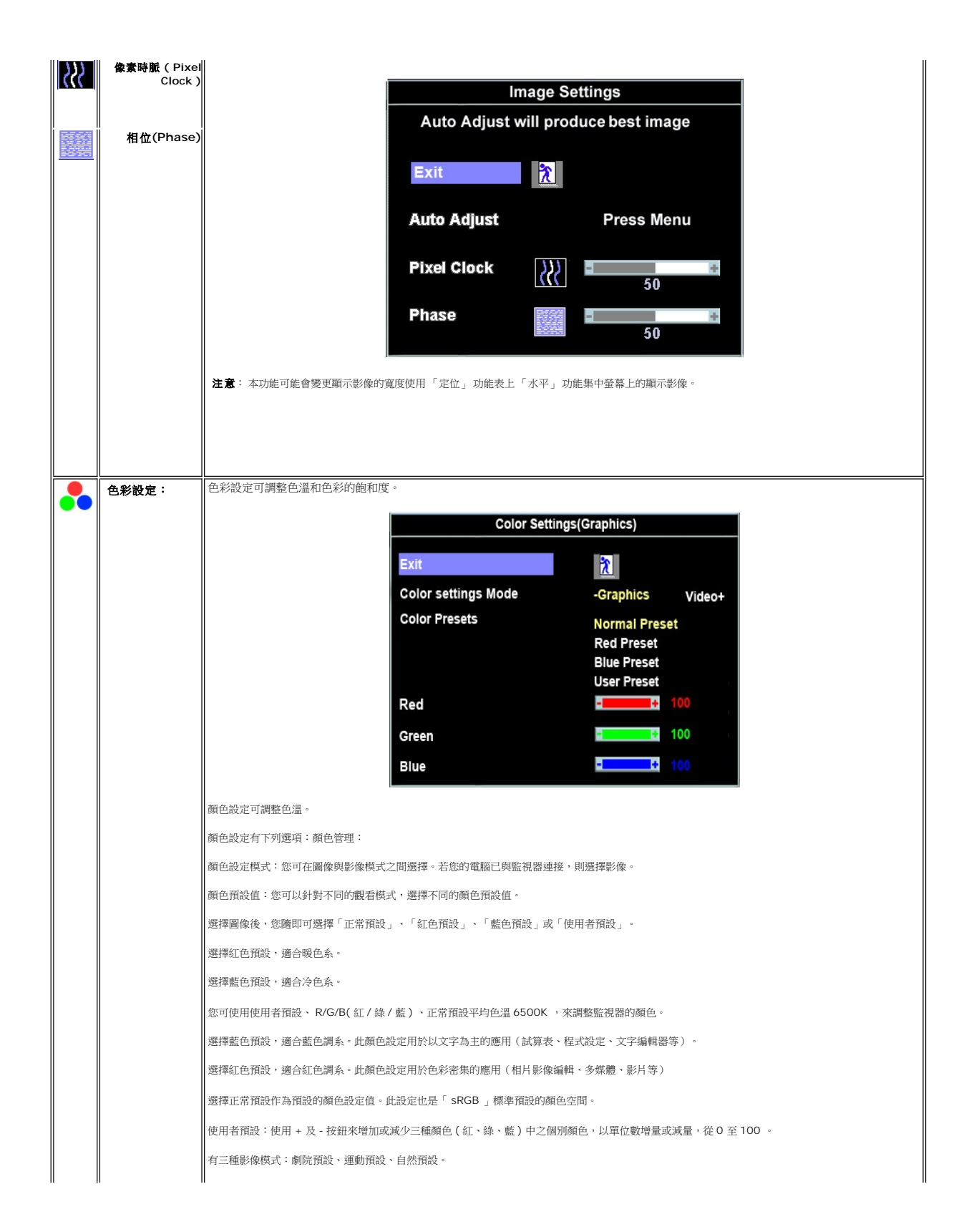

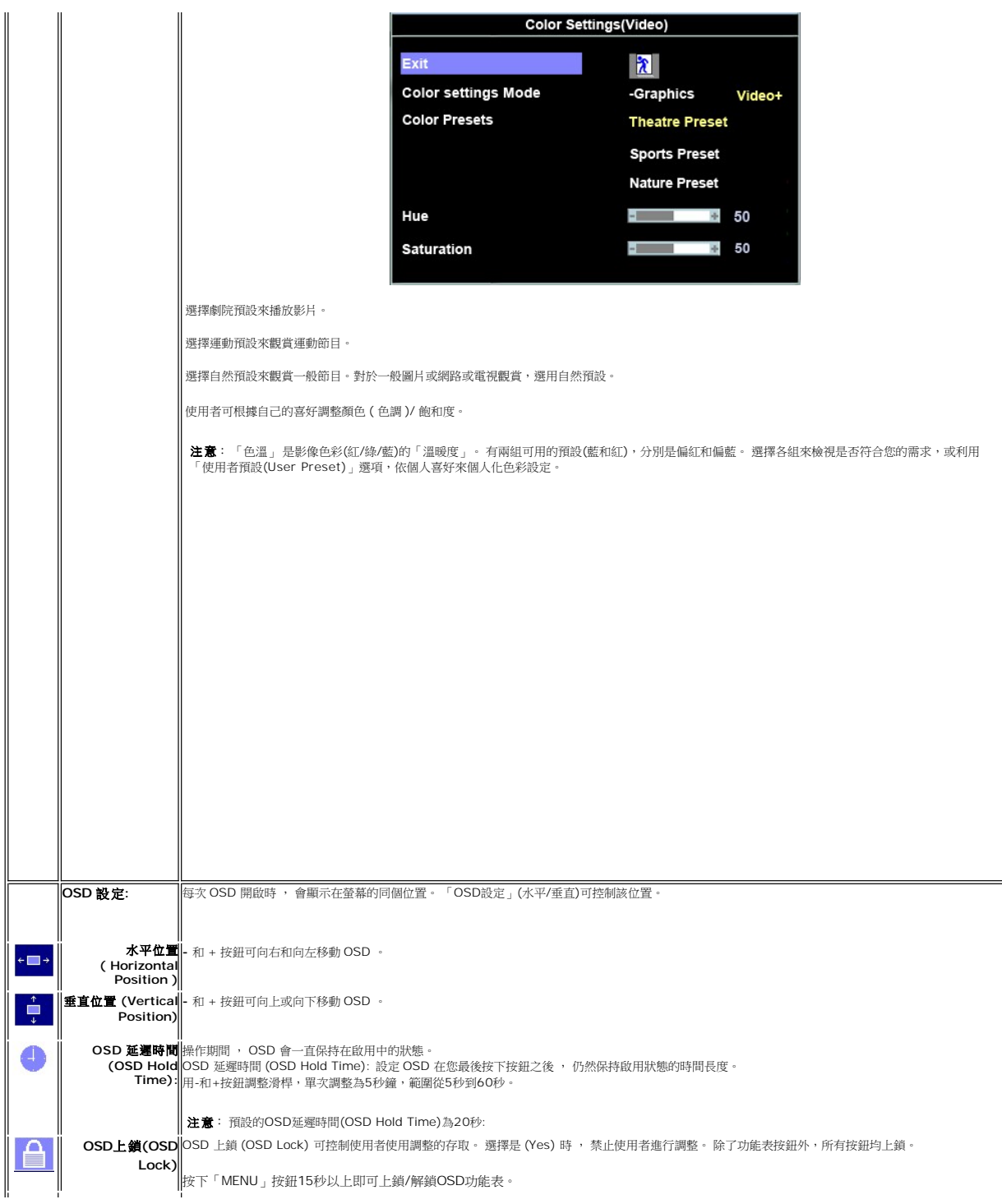

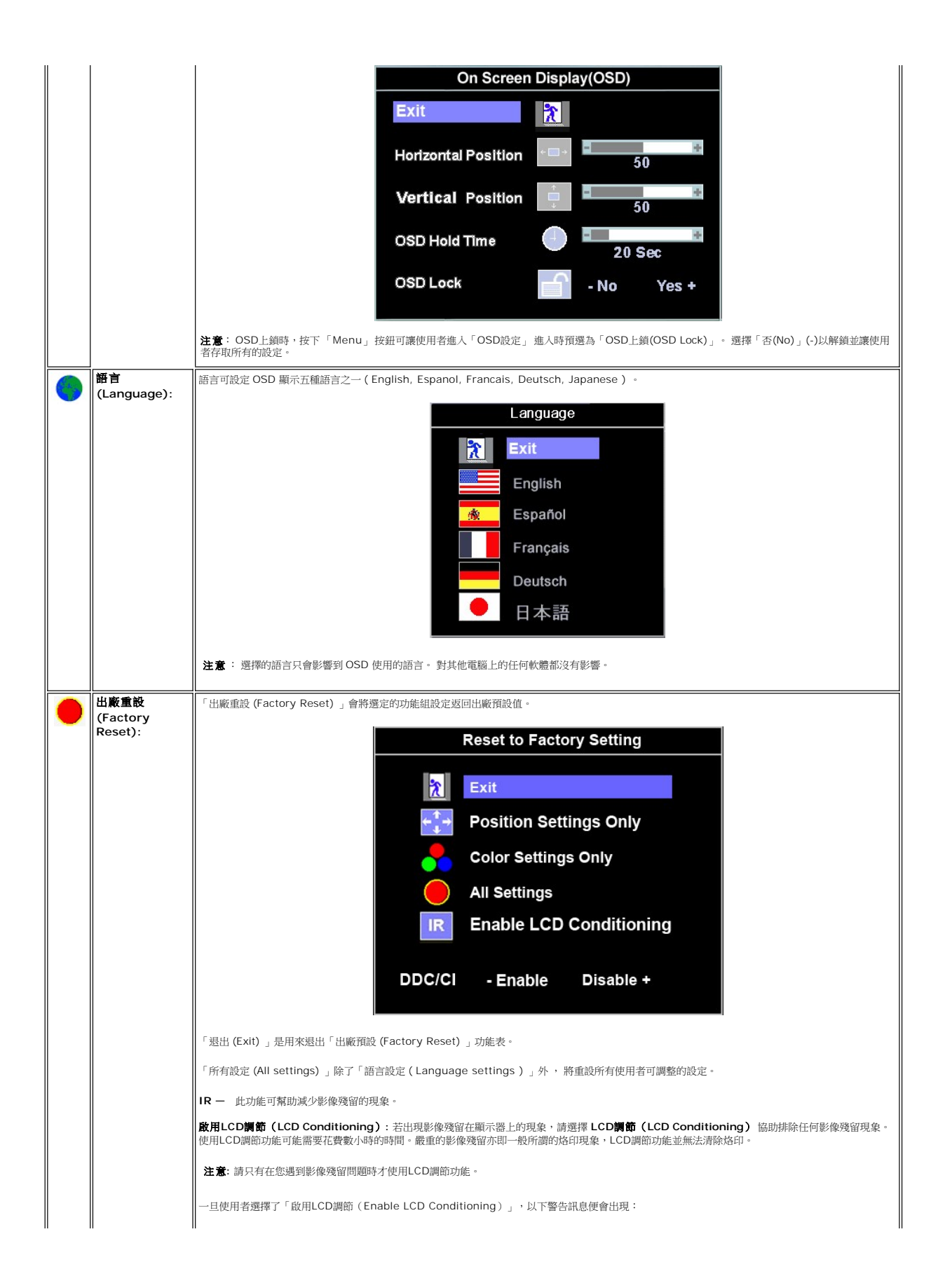

<span id="page-24-0"></span>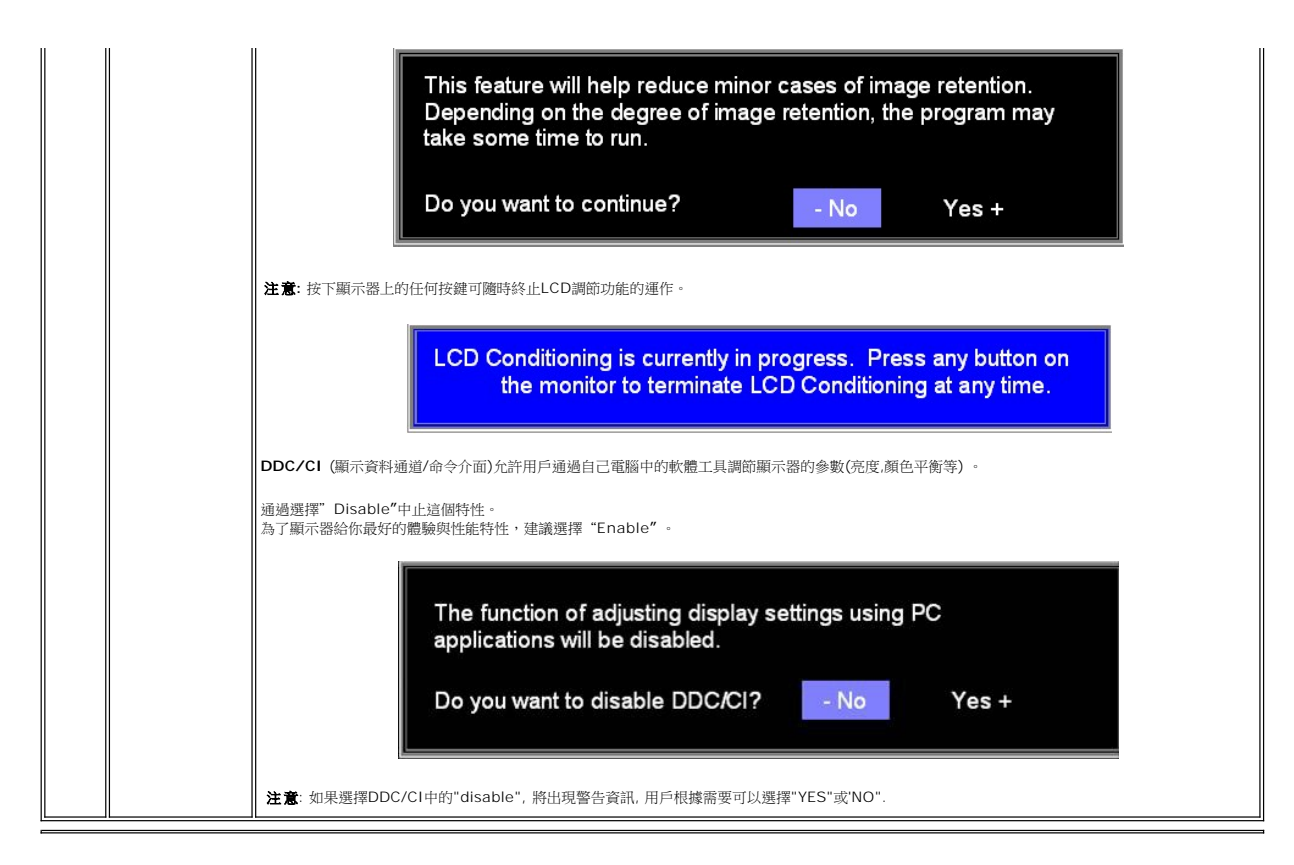

#### 自動儲存

OSD 開啟時, 若您在做完調整後直接到其他功能表或退出 OSD, 螢幕都會自動儲存您所做的任何調整。 若您做完調整後等待OSD自行消失,則該調整仍會被儲存。

### **OSD**警告訊息

表示螢幕未同步的警告訊息可能出現在螢幕上。

Cannot Display This Video Mode Optimum resolution 1440 x 900 60Hz

這表示螢幕無法與來自電腦的訊號進行同步作業。 訊號可能頻率過高或過低導致螢幕無法使用。請參見有關本螢幕可處理的水平( Horizontal )和垂直( Vertical )頻率範圍的 [規格](file:///C:/data/Monitors/E178WFP/ct/ug/about.htm#Specifioications)。 建議使用模式為 1440 X 900 @ 60Hz 。

 $\hat{\mathscr{L}}$ 注意: 若螢幕無法偵測到視訊訊號, 螢幕上會出現漂浮的「Dell-自我測試功能檢查(Dell - self-test Feature Check)」對話方塊。

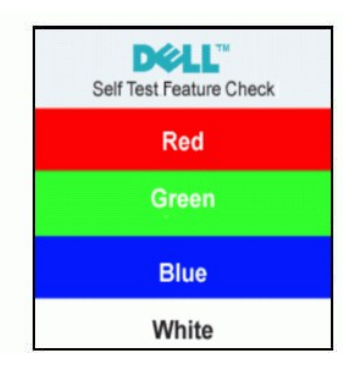

有時候不會出現警告訊息,但螢幕仍空白一片。 這也可能表示螢幕並未與電腦同步。

請參見「 疑難排解[\(Troubleshooting\)](file:///C:/data/Monitors/E178WFP/ct/ug/solve.htm#%E8%9E%A2%E5%B9%95%E7%96%91%E9%9B%A3%E6%8E%92%E8%A7%A3)」來或得更多資訊。

# <span id="page-25-1"></span><span id="page-25-0"></span>使用**Dell™ Soundbar (**選購**)**

Dell™Soundbar 為立體聲二聲道系統, 可裝設在 Dell™ 平面螢幕上。本Soundbar有旋鈕音量和開/關控制來調整整個系統,藍色LED電源指示燈以及兩個聲音輸出的耳機插座。

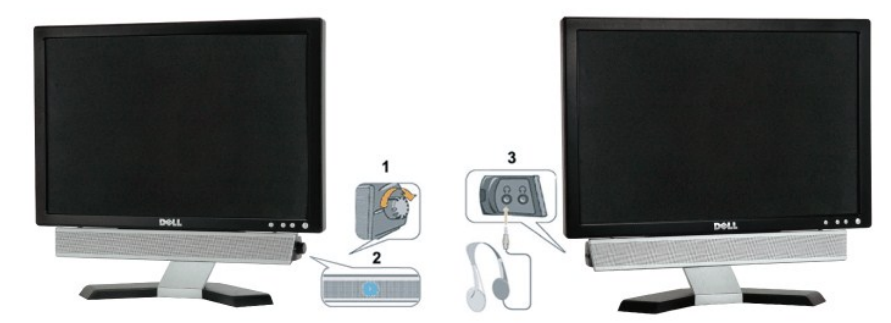

- **1.** 耳機接頭
- **2.**  電源指示燈
- **3.** 電源/音量控制

## 安裝**Soundbar Attachment**到螢幕上

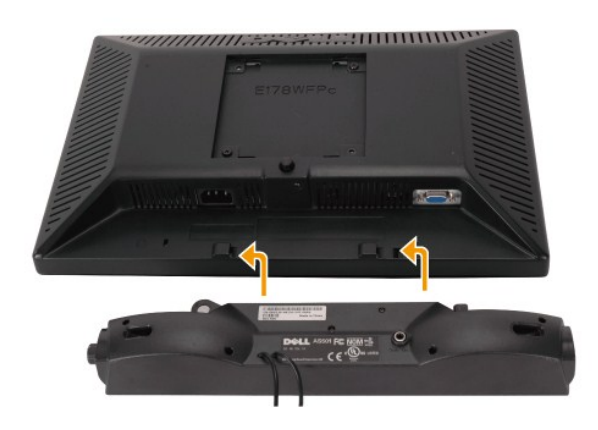

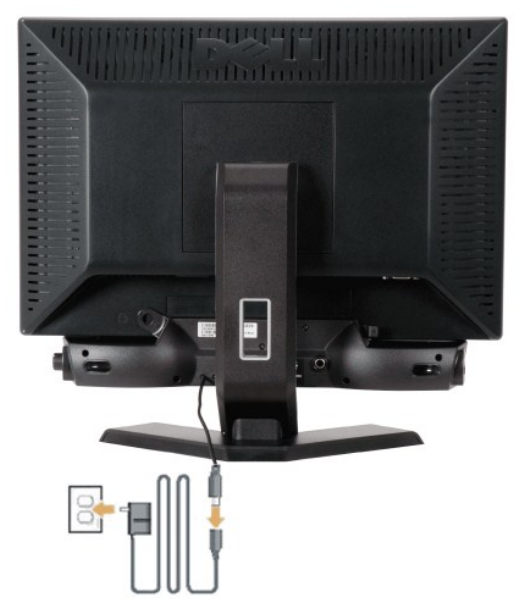

- **1.** 請從螢幕背面 , 將 Soundbar 的兩個插槽對齊螢幕背面底部的兩個突出處進行安裝。
- **2.** 將 Soundbar 向左滑入直到卡至定位為止。
- **3.**  連接 Soundbar 和電源盒。
- **4.** 將電源盒插入電源線後 , 再插入附近的插座。
- **5.** 將 Soundbar 後面的青綠色迷你立體聲插頭插入電腦的聲音輸出插座。
- 警示: 請勿與非 DELL Soundbar 的其他裝置一起使用。
- **// 注意:** Soundbar 電源接頭 12 V DC輸出僅適用於Dell™ Soundbar。

<span id="page-27-0"></span>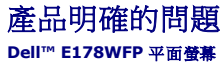

- [螢幕疑難排解](#page-27-1)
- [一般問題](#page-27-2)
- [產品明確的問題](#page-28-1)

**// 警告:** 開始進行本節的任何程序前,請遵守 [安全指示](file:///C:/data/Monitors/E178WFP/ct/ug/appendx.htm#Safety_Information)。

### <span id="page-27-1"></span>螢幕疑難排解

#### 自我測試功能檢查 **(STFC)**

您的螢幕提供了自我測試功能,可讓您檢查您的螢幕是否正常運作。 若您的螢幕和電腦以正確連接,但螢幕仍然一片漆黑,請依照以下步驟執行螢幕的自我測試:

- 1. 關閉您的電腦和螢幕電源。<br>2. 從電腦後方拔除視訊纜線。 要確保自我測試的正確作業,請從電腦後方移除類比(藍色接頭)纜線。<br>3. 開啟螢幕。
- 

若螢幕無法偵測到視訊訊號且正常運作,則螢幕上應該會出現漂浮的「**Dell™** - 自我測試功能檢查(Dell - self-test Feature Check) 」 對話方塊 · 自我測試模式時,LED電源指示<br>燈會保持亮綠燈。 此外,根據所選擇的輸入,以下所示的對話之一將會自動繼續在螢幕上捲動。

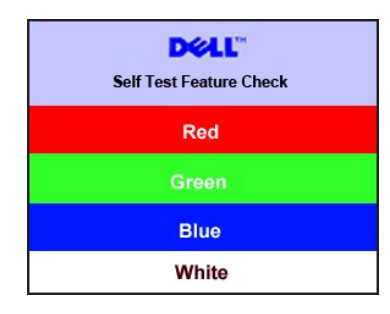

- 4. 若視訊纜線中斷或損毀,則在一般系統作業時也會出現本方塊。 5. 關閉您的螢幕並重新連接視訊纜線,然後再開啟您的電腦和螢幕。
- 

執行以上程序後 , 若您的螢幕依然一片空白 , 請檢查您的視訊控制器和電腦系統。您的螢幕運作正常。

#### **OSD** 警告訊息

有關OSD的問題,請參見 OSD[警告訊息](file:///C:/data/Monitors/E178WFP/ct/ug/setup.htm#warning)

### <span id="page-27-2"></span>一般問題

下表包含了有關您可能會遇到的一般螢幕問題的資訊。

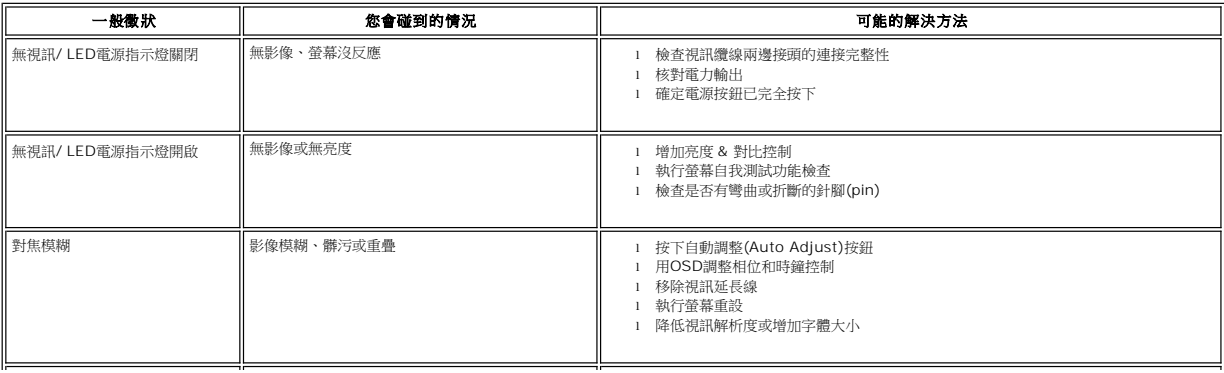

<span id="page-28-0"></span>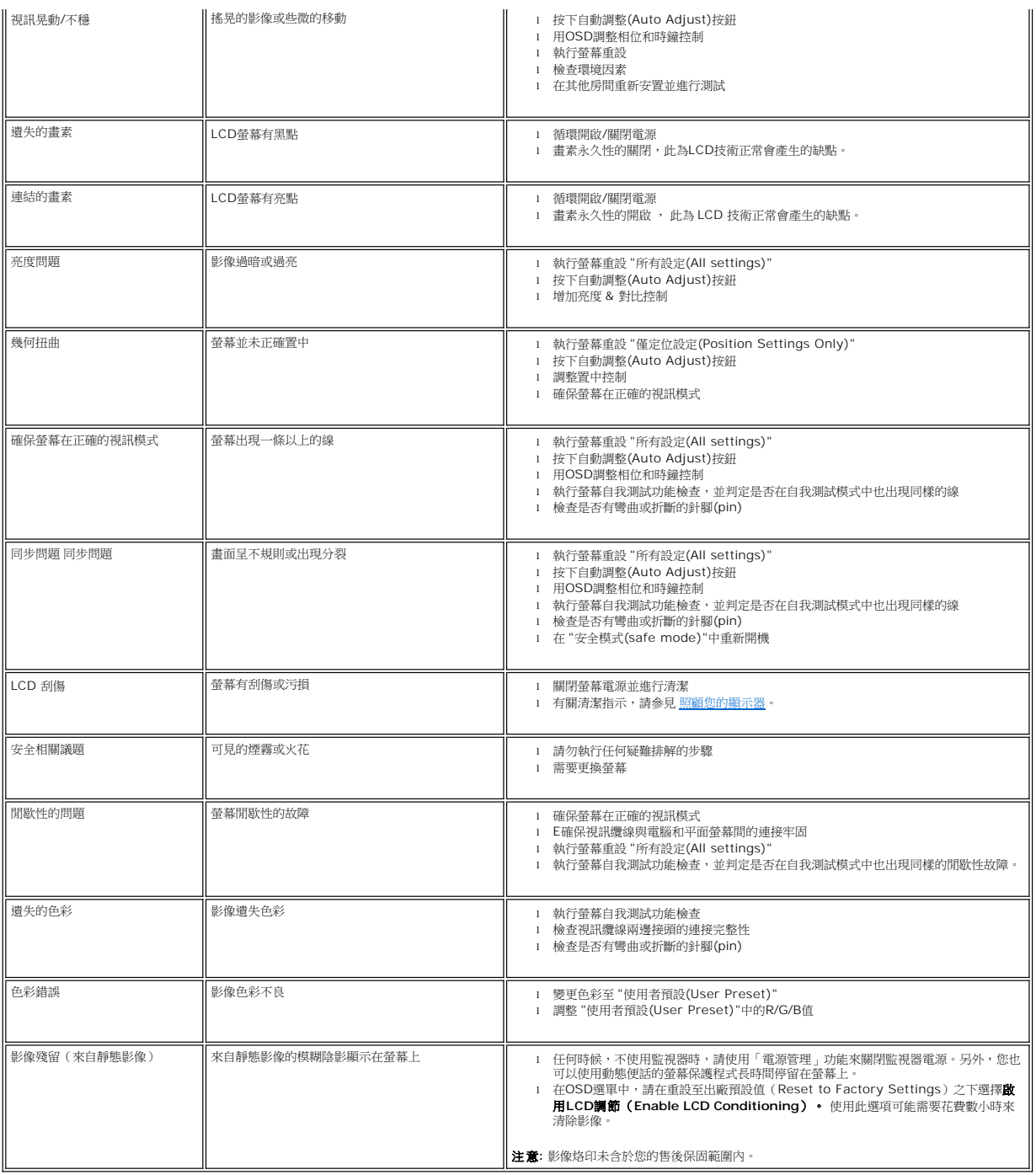

# <span id="page-28-1"></span>產品明確的問題

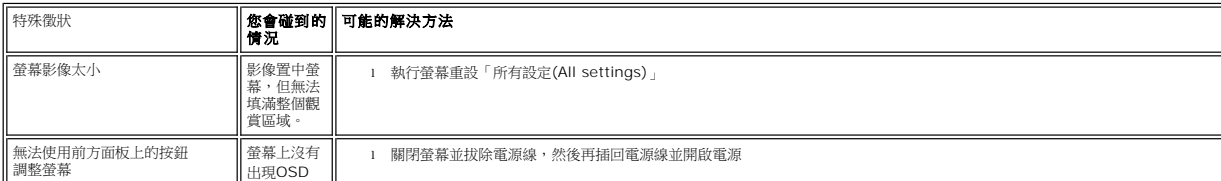

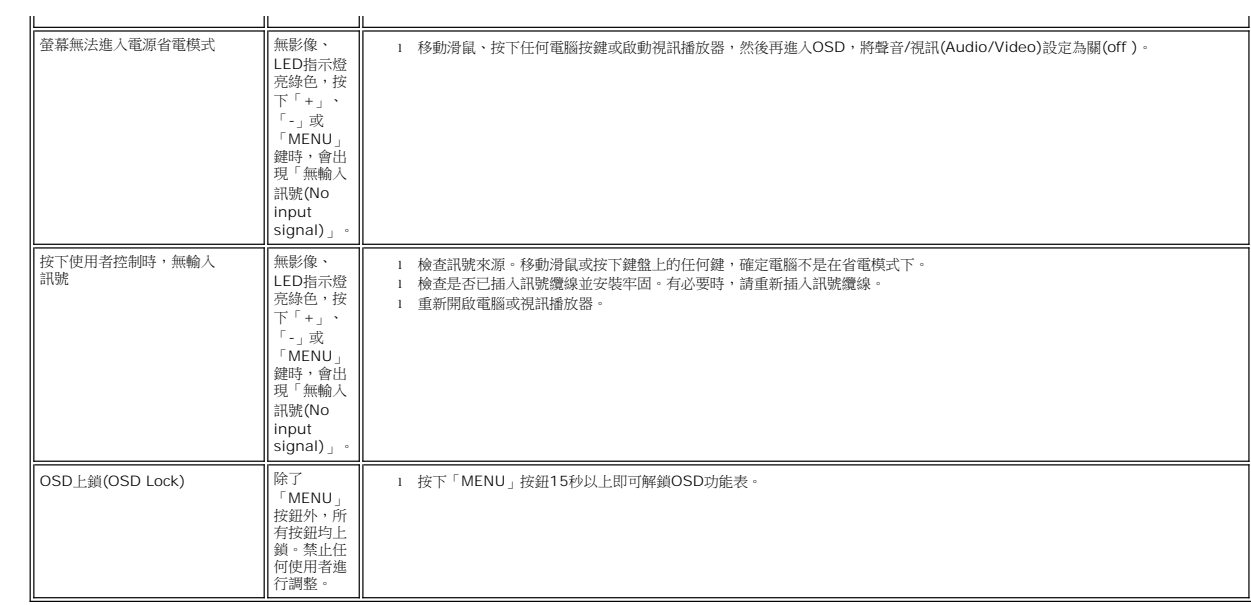

[回到目錄](file:///C:/data/Monitors/E178WFP/ct/ug/index.htm)

<span id="page-30-0"></span>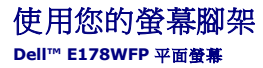

[安裝腳架](#page-30-1)

[收納您的纜線](#page-30-2)

[使用傾斜底座](#page-31-1)

[移除腳架](#page-31-2)

# <span id="page-30-1"></span>安裝腳架

■ 注意:腳架在出貨時是與螢幕分離的。

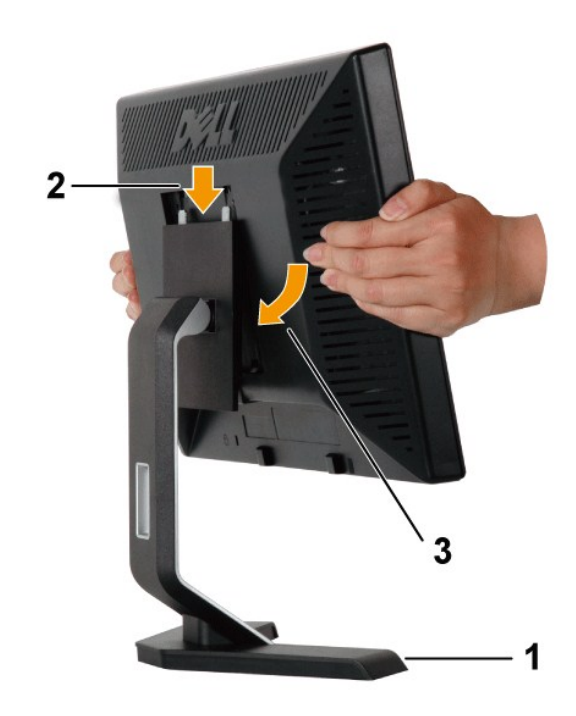

**TELEVISION CONTRACTOR** 

 $\overline{P}$ 

1. 請將腳架放置在平坦的表面上。

<span id="page-30-2"></span>收納您的纜線

- 
- 
- 
- 
- 
- 
- 
- 3. 壓低螢幕以便使螢幕裝架部位卡住/鎖住腳架。
- 
- 
- 
- 
- 
- 
- 
- 
- 
- 
- 
- 
- 
- 
- 
- 
- 
- 2. 將螢幕背後的溝槽安裝在腳架上方的齒狀處。
- 
- 
- 
- 
- 
- 
- 

<span id="page-31-0"></span>在您完成將所有的必須纜線連接到您的螢幕和電腦上後, (請參見<u>連接您的螢幕</u> 的纜線連接,) 請用纜線支架整齊地收納所有纜線, 如上圖所示。.

# <span id="page-31-1"></span>使用傾斜底座

有了內建底座,您便可以傾斜螢幕以獲得舒服的視角。

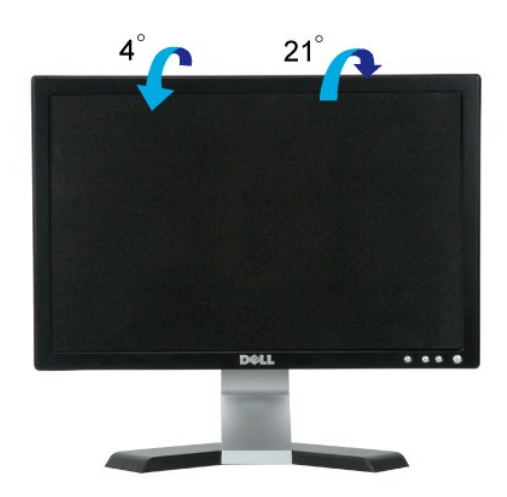

## <span id="page-31-2"></span>移除腳架

請先將螢幕放置在柔軟的布或軟墊上後, 再按住LCD移除按鈕以移除腳架。

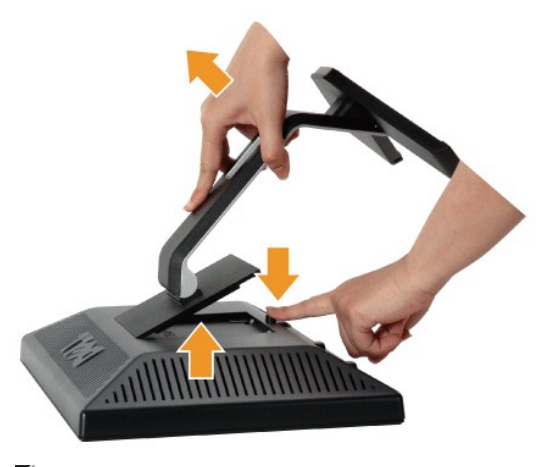

注意**:** 要避免在移除腳架時刮傷LCD螢幕,請確定螢幕已經放置在乾淨的表面上。

[返回目錄](file:///C:/data/Monitors/E178WFP/ct/ug/index.htm)